# ИНСТРУКЦИЯ ПО УСТАНОВКЕ **inels**

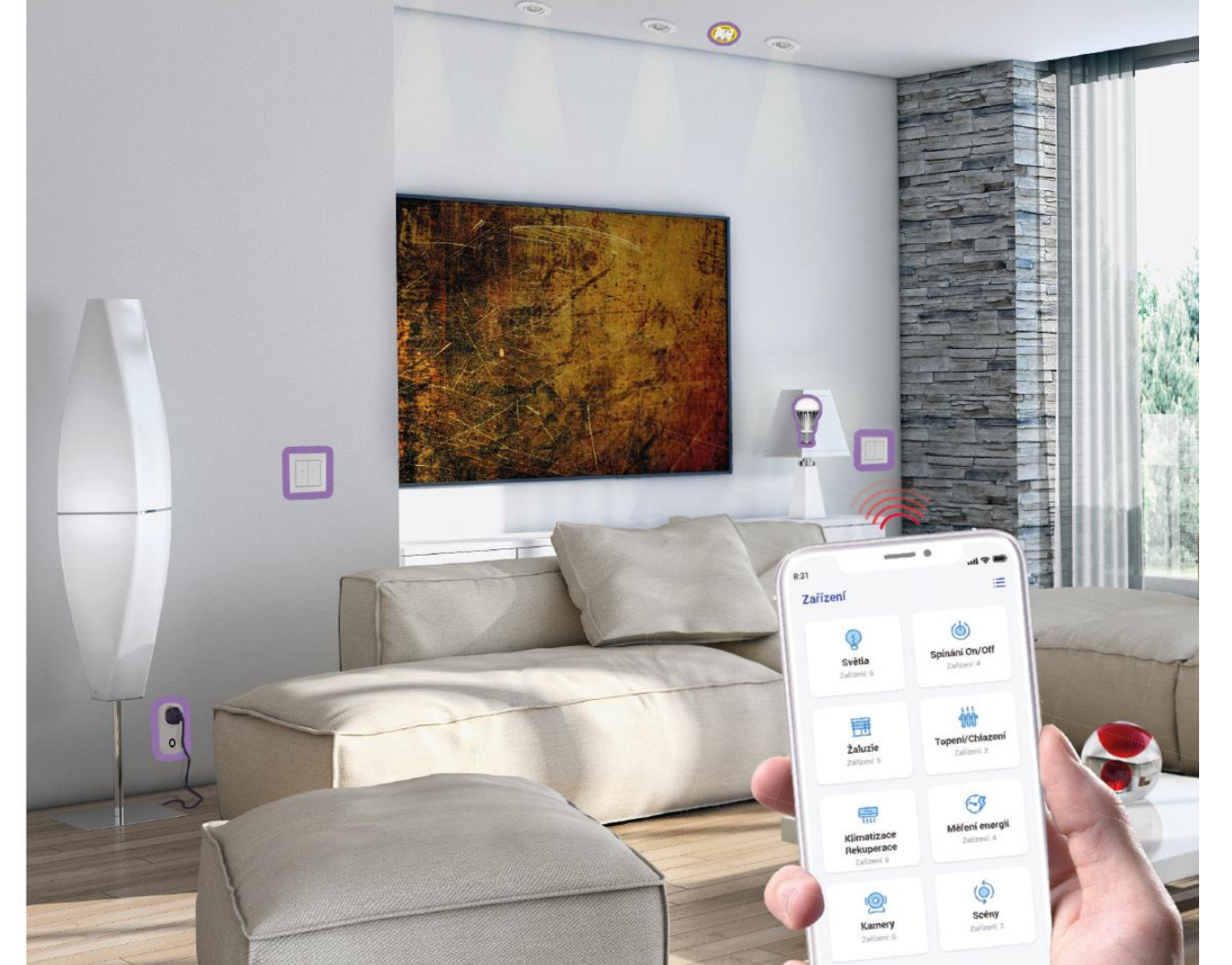

приложения iNELS

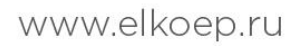

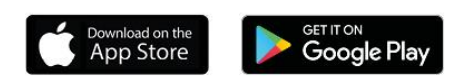

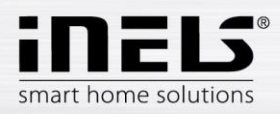

# Содержание

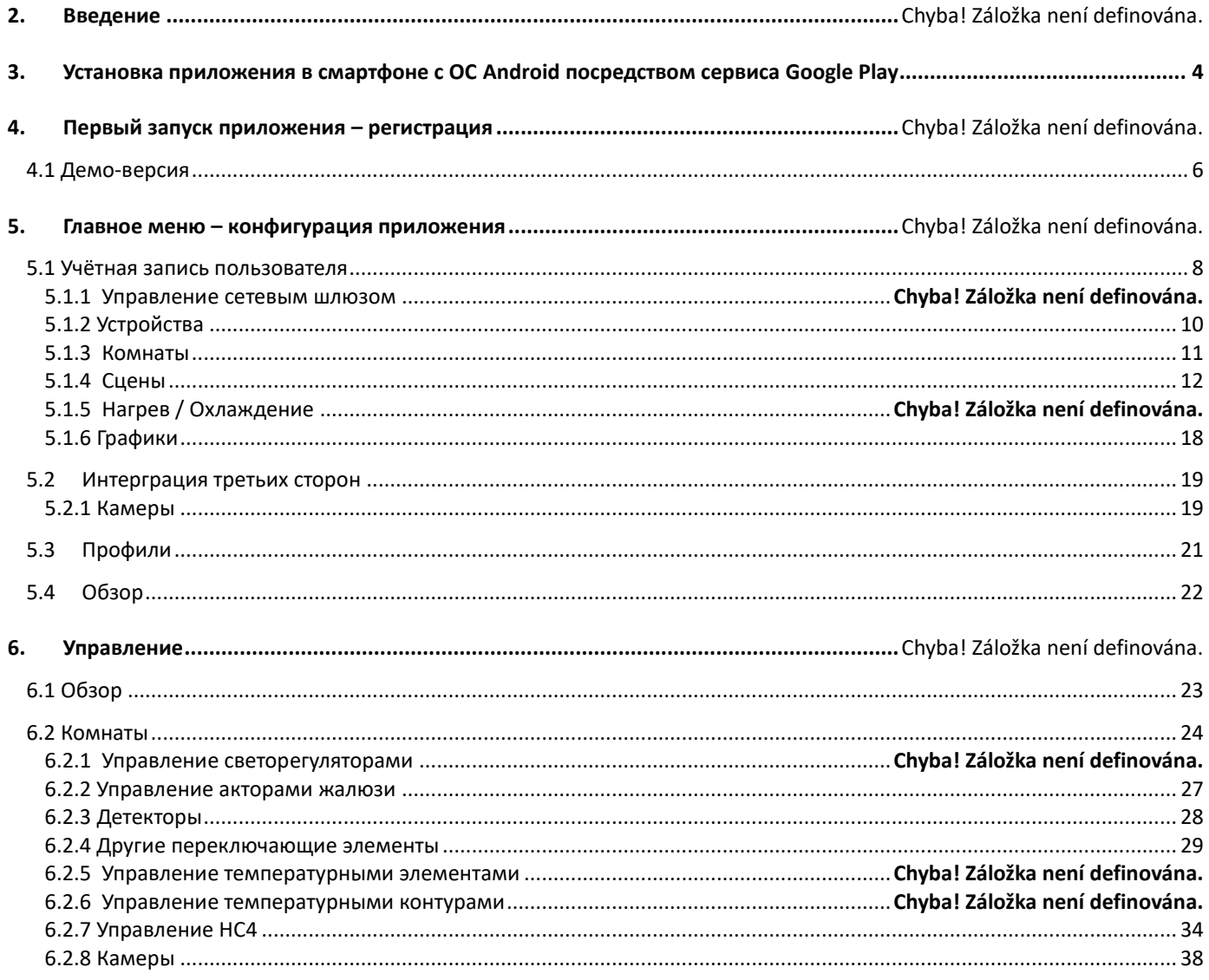

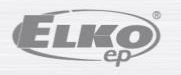

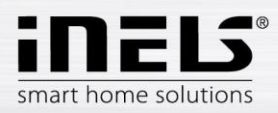

# **1. Введение**

Приложения iNELS (для смартфонов с ОС Android+iOS) предназначены для удобного управления электропроводкой RF/BUS Control с помощью Вашего смартфона. Это дополнение к системе RF/BUS Control, которое в рамках iNELS Smart Home Solution прекрасно сочетается благодаря своей элегантности с каждым современным домом. Меню разделено на простые для понимания разделы, в которых отдельные функции представлены значками. В меню Вы найдёте, кроме того, ускоренный доступ к вашим любимым функциям, таким образом Вы всегда будете в курсе того, что происходит вокруг Вашего дома.

Благодаря iNELS (далее в тексте именуемое «приложением») Вы прекрасно контролируете функции Вашей беспроводной электропроводки RF/BUS Control. Таким образом, Вы контролируете освещение дома, включение/выключение приборов, управляете отоплением и т. д.

Функциональность приложения возможна с устройствами eLAN-RF-003, eLAN-RF-Wi-003, eLAN-RF-103, а также с сервером Connection, для управления элементами RF/BUS или для управления устройствами A/V. В Вашей беспроводной системе должен быть использован один из этих элементов.

- Предназначена для устройств с ОС Android 6.0, iOS 11 и новейшими.
- Оптимизирована для устройств с разрешением экрана 812x375.
- Язык приложения меняется автоматически в зависимости от языка, установленного в ОС Android.

Облачная учётная запись пользователя создаётся при регистрации приложения.

Встроенная совместимость с камерами Hikvision/MJPEG, благодаря которым, вы можете следить за происходящим вокруг вашего дома.

Позволяет осуществлять управление несколькими пользователями одновременно.

Позволяет управлять несколькими GW одновременно.

Позволяет управлять даже 6 блоками eLAN.

Примечание: Если отопление комбинирует в себе несколько разных источников тепла (например, камин и электрокотёл), то необходимо ещё на этапе установки урегулировать их взаимную блокировку. Это обусловлено инерционностью функционирования термоголовок, которые не приспособлены к резким скачкам высокой температуры, возникающим при быстром нагреве воды, например, в камине. Если используется комбинация отопления с камином, то мы рекомендуем держать хотя бы один нагревательный элемент в отопительной системе полностью открытым.

Параметры настройки для одного eLAN-RF-003:

- Максимальное количество акторов 70
- Максимальное количество графиков для акторов 10
- Максимальное количество графиков для отопления / охлаждения 16
- Максимальное количество акторов в одном графике 10F
- Максимальное количество интервалов одном графике 8
- Максимальное количество контуров отопления / охлаждения 16
- Максимальное количество акторов в контуре отопления / охлаждения 10
- Максимальное количество центральных источников 4
- Максимальное количество контуров на один центральный источник 16

Параметры настройки для одного eLAN-RF-103:

- Максимальное количество акторов 70
- Максимальное количество температурных зон 16
- Максимальное количество графиков 20, (максимум 20 соответствующих акторов или HCA в графике)
- Максимальное количество центральных источников 5
- Максимальное количество отопительных и охлаждающих приборов в температурной зоне 10 акторов для HEAT и макс. 10 акторов для COOL, всего 20
- Максимальное количество интервалов в графике 8
- Максимальное количество комнат: 60, (максимум 32 актора в комнате)
- Максимальное количество сцен: 30, (максимум 30 акций в сцене)

#### **Загрузка:**

Вы можете скачать актуальную версию в Google Play под название iNELS https://play.google.com/store/apps/details?id=cz.elkoep.inelssmarthome.test

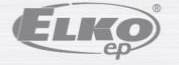

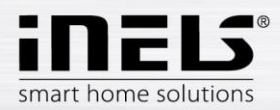

# <span id="page-3-0"></span>**2. Установка приложения в смартфоне с ОС Android посредством сервиса Google Play**

- С помощью смартфона подключитесь к интернету.
- Активируйте сервис **Google Play** / APP store.
- В строке поиска введите **iNELS**, затем нажмите на значок «поиск».
- В списке выберите приложение под названием **iNELS,** откройте диалоговое окно с информацией о приложении.
- Нажмите на кнопку *Установить*. Отобразится сообщение о разрешении приложению доступа к функциям смартфона. Разрешение доступа является условием работы приложения – нажмите на *Разрешить*.
- На дисплее появится график загрузки приложения в смартфон, а затем уведомление об установке приложения на ваш телефон.
- После завершения установки приложения в смартфоне появятся кнопки *Открыть* и *Удалить*.
- Нажмите на значок в закладке *Приложение*.
- После установки приложения в меню мобильного телефона появится значок:

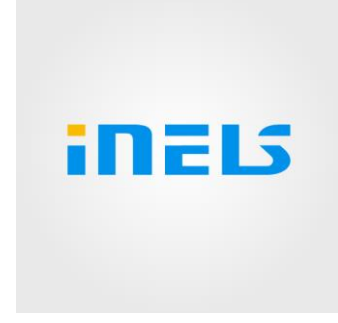

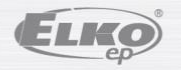

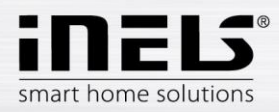

# **3. Первый запуск приложения - регистрация**

При первой активации приложения появится экран входа в систему. Можно войти в приложение с исходным iNELS Cloudem, или создать новую регистрацию.

Регистрация – пароль должен содержать хотя бы одну большую букву, одну маленькую букву, цифру и специальный знак (#?!@\\$%^&\*-.) Необходимо подтвердить пользовательское соглашение:

1) Политика конфиденциальности https://www.elkoep.cz/media/import/Elko/iHC-MAIRF\_CLOUD/CS/PrivacyPolicy.pdf

2) Условия обслуживания https://www.elkoep.cz/media/import/Elko/iHC-MAIRF\_CLOUD/CS/TermsOfService.pdf

На указанный адрес электронной почты придёт подтверждение, которое необходимо подтвердить, нажав на ссылку. После нажатия на ссылку можно войти в приложение.

Под значком "Демо" (влево внизу) находится доступ к демо-версии приложения (шоурумы Прага/Голешов/Нитра).

Режим оффлайн используется для доступа к управлению без соединения с интернетом – только в локальной сети сетевого шлюза.

Чтобы обновить свой пароль, нужно задать и отправить зарегистрированный адрес эл. почты, после чего на него придёт письмо с инструкцией по обновлению учётной записи.

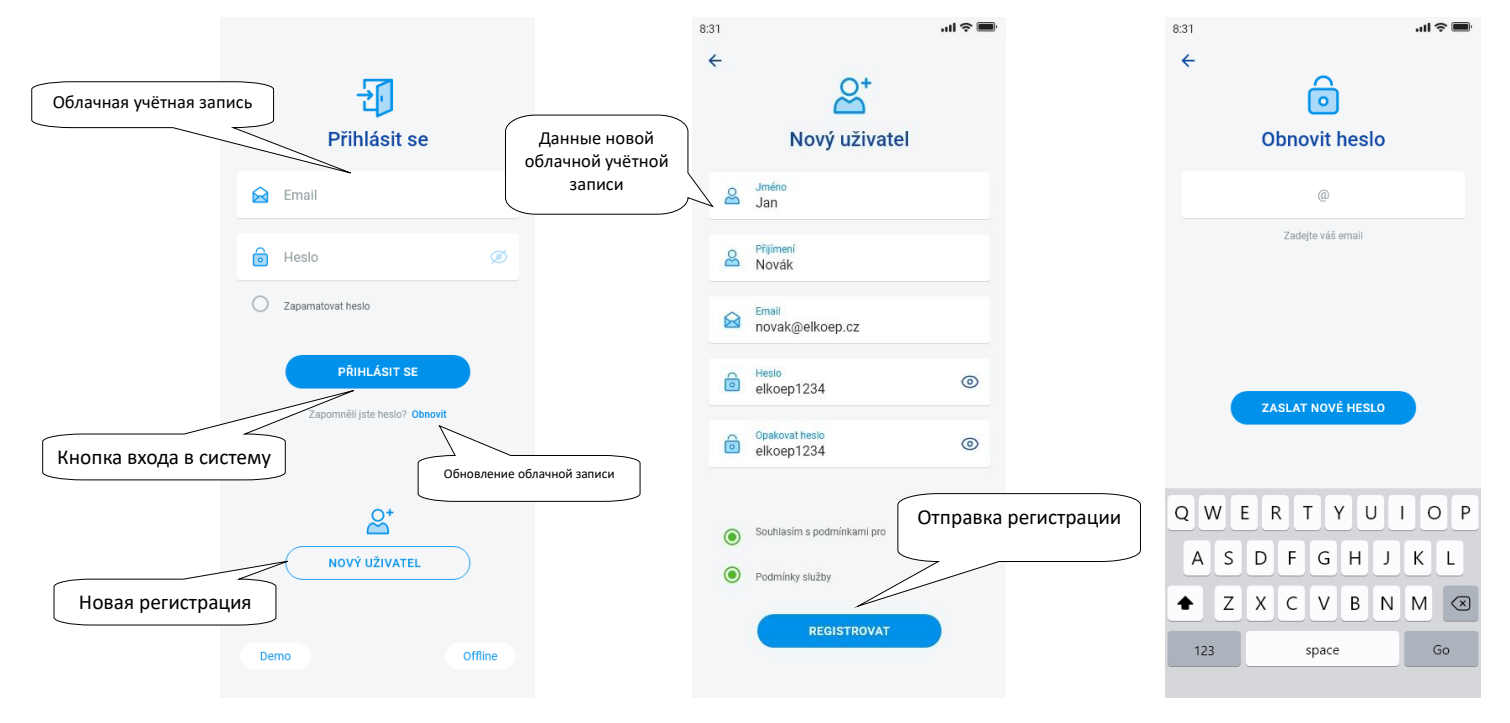

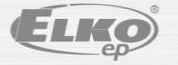

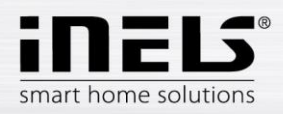

# **4.1 Демо-версия**

<span id="page-5-0"></span>В правом верхнем углу вы найдете меню переключения, которое используется для переключения между RF и BUS шоурумами.

Нажатием на стрелку влево наверху вы вернётесь на исходный экран входа в систему.

Картинка со всех камер передаётся онлайн, управляемые элементы, таким образом, вы можете наблюдать в режиме реального времени.

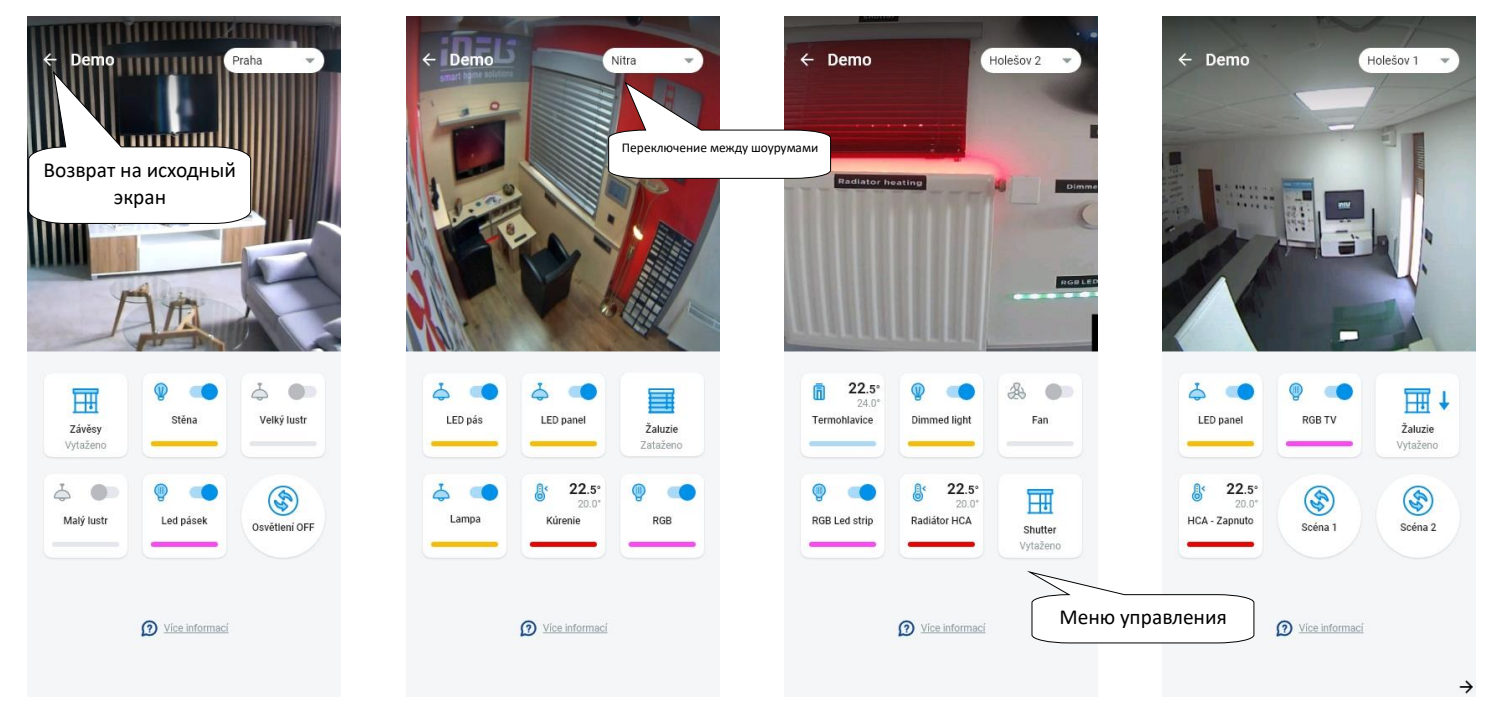

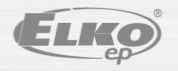

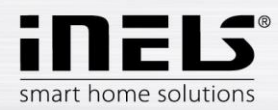

# **4. Главное меню – конфигурация приложения**

Главное меню приложения находится в нижней части приложения и разделено на 4 закладки – Обзор, Комната, Устройства и Учётная запись.

После входа в систему вы попадёте на экран «Обзор», где вы можете добавлять любые устройства. Этот экран используется прежде всего для управления наиболее часто используемыми элементами. В верхней части экрана можно добавлять или удалять устройства. В этом месте вы можете разблокировать весь экран и переместить элементы в любое место.

Другие возможности управления находятся при переключении на закладки Комнаты или Устройства. В закладке «Комнаты» элементы отображаются точно в соответствии с настройкой добавленного сетевого шлюза. Закладка «Устройства» отображает добавленнные элементы в зависимости от их предназначения. Например, здесь вы можете найти группы светильников, выключателей или детекторов.

Последняя закладка – Учётная запись, в которой находятся отдельные элементы, описанные ниже. Данная часть приложения предназначена прежде всего для настройки сетевого шлюза.

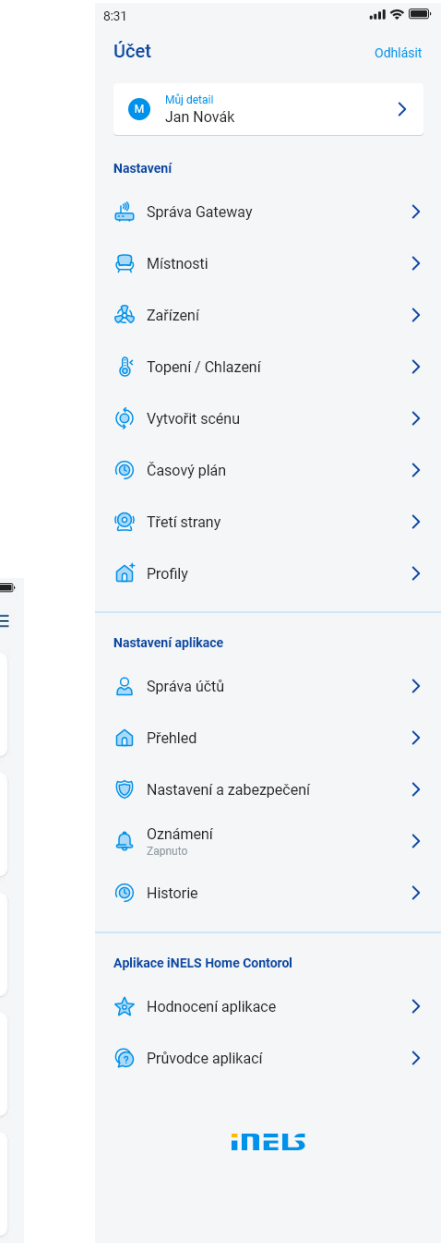

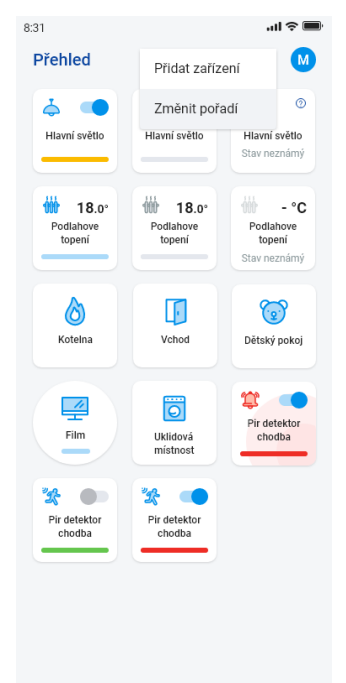

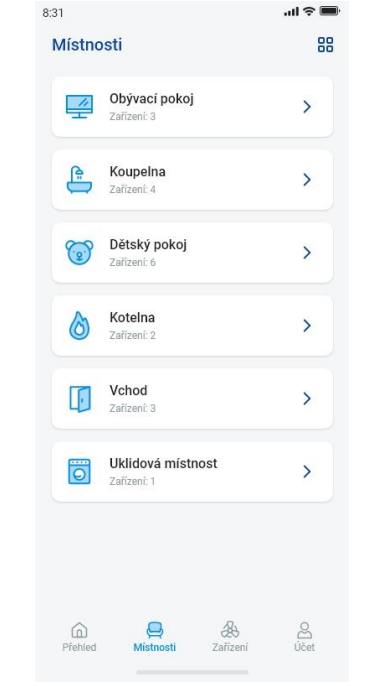

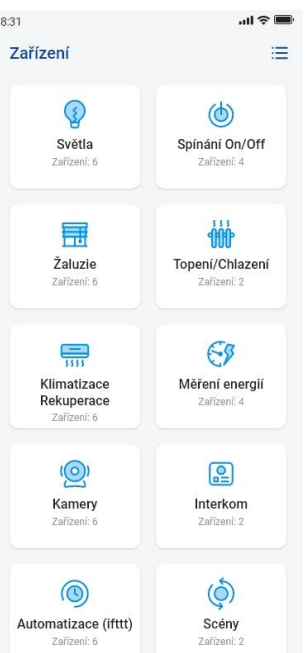

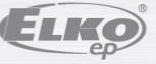

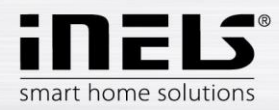

## <span id="page-7-0"></span>**5.1 Учётная запись пользователя**

Закладка «Учётная запись» предназначена для конфигурации системы iNELS. Здесь вы можете управлять добавленными сетевыми шлюзами, в рамках коммуникационных шлюзов eLAN можно добавлять отдельные акторы и комнаты, под которыми добавленные акторы будут отображаться. Ещё одна функция – создание отопительных контуров, сцен или управление камерами в рамках локальной сети. Последняя функция – управление профилями или обзором.

### 5.1.1 **Управление сетевым шлюзом**

В закладке «Учётная запись» в настройках вы найдёте функцию «Управление сетевым шлюзом». Данная функция предназначена для добавления новых устройств eLAN-RF-003, eLAN-RF-Wi-003, eLAN-RF-103 (далее "eLAN") и сервера Connection, для их удаления, активации и деактивации.

Сетевой шлюз (далее «Gateway - GW») можно добавить вручную, или позволить приложению найти его автоматически.

Перед началом поиска убедитесь, что вы присоединены к той же самой сети WiFi, в которой находится ваш GW.

- **Добавление вручную:** если вы знаете IP-адрес GW, к которому вы хотите присоединиться, тогда нажмите на кнопку «*Добавить вручную».* Выберите тип GW, введите (произвольное) название, IP-адрес, порт (eLAN 80 / CS 8000 / eLAN-103 9999 ) и данные для входа в систему (имя по умолчанию - eLAN 003: пароль администратора: elkoep или имя: user пароль: elkoep /// eLAN 103 – admin/elkoep owner/elkoep).
- **Автоматический поиск:** после нажатия «+» или «*Добавить шлюз»* запускается автоматический поиск GW в локальной сети*.* На экране отобразятся GW, которые находятся в вашей сети, с которой соединён ваш смартфон (домашняя сеть). Нажатием на выбранный GW его можно добавить. После добавления GW в приложение нужно ввести данные для входа в систему.

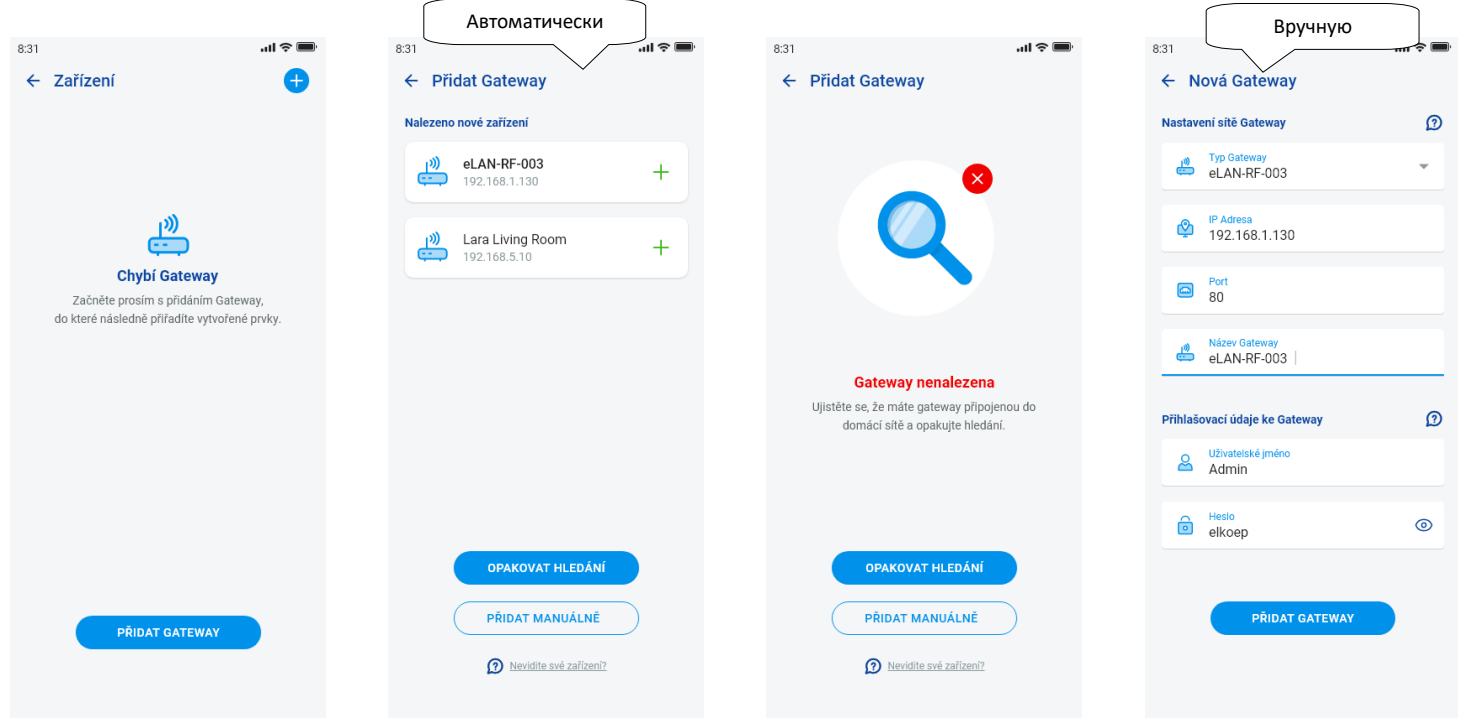

С учётной записью администратора вы можете изменять конфигурацию eLAN. С помощью пользовательской учётной записи вы можете управлять только созданной конфигурацией.

После добавления GW eLAN автоматически соединяется с облачной учётной записью, с помощью которой вы добавили шлюз в приложение. Таким образом отпадает необходимость ввода данных для входа в систему.

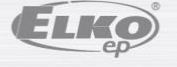

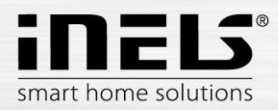

- **Уточнение о GW:** Если у облачной учётной записи находится кнопка «Обновить» – тогда GW можно снова присоединить к облаку.

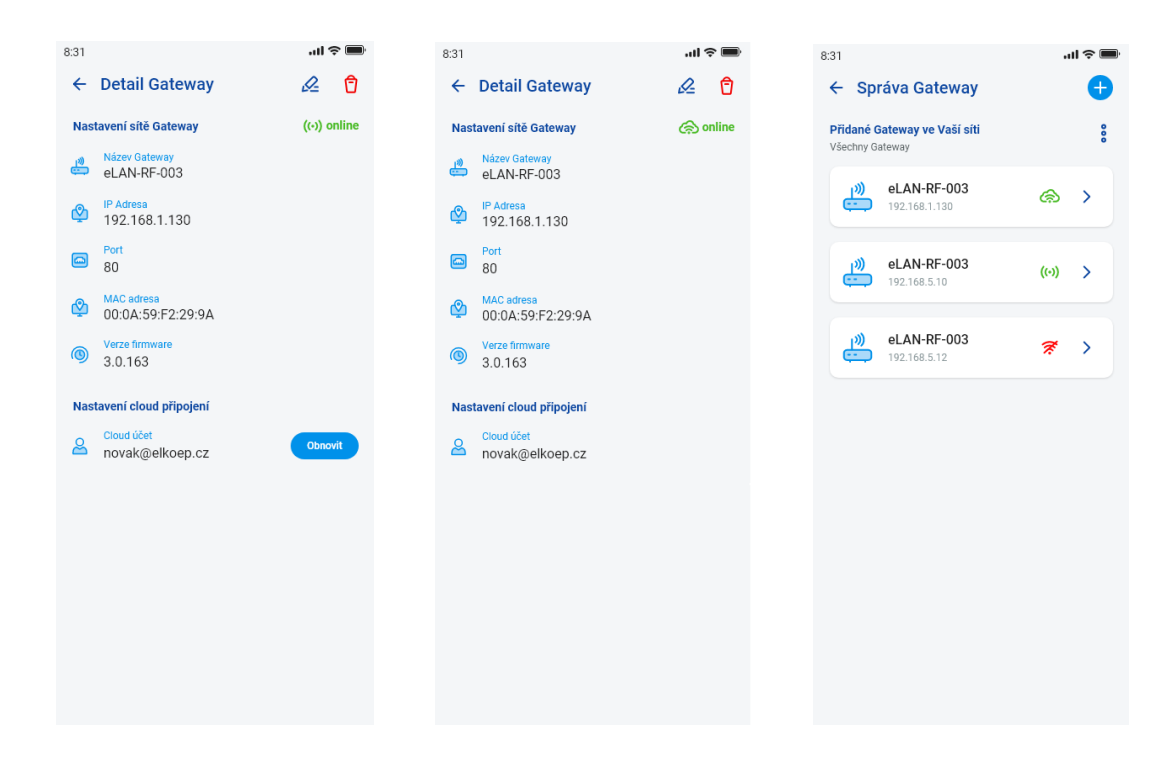

Обозначение доступности отдельных состояний подключения:

- Красный значок недоступный GW
- Зелёный значок сигнала локально доступный GW
- Зелёное облако доступно соединение облака

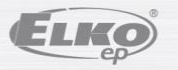

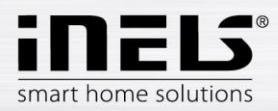

# **Инструкция по установке приложения iNELS**

### <span id="page-9-0"></span>5.1.2 **Устройства**

Настройка предназначена для **eLAN-RF-003**, **eLAN-RF-Wi-003 и eLAN-RF-103** (далее «eLAN-RF»). Конфигурация устройства для BUS производится не в приложении, а со стороны CS.

Используется для добавления, редактирования или удаления RF-элементов.

Нажатием на кнопку «Устройства» отобразится список добавленных элементов. Нажмите кнопку «+», чтобы войти в меню для добавления элементов, затем нужно ввести:

- Название введите любое имя
- Gateway (шлюз) при нажатии на это поле отобразится список активных eLAN-RF, в котором вы выберите нужный eLAN-RF
- Адрес устройства введите шестизначный код, указанный на назначаемом элементе
- Тип устройства\* в меню выберите тип устройства
- Значок при нажатии на это поле отобразится меню с различными типами значков. Нажмите на нужный значок, чтобы выбрать его.
- У включающих акторов можно выбрать категорию, под которой конкретный элемент будет отображаться в группах устройств.
- Нажмите кнопку «Сохранить», чтобы подтвердить настройки. Возврат в меню *Список устройств.*

Редактирование элемента\*\* – в списке элементов коротко нажмите на название. После нажатия на значок редактирования в правом верхнем углу. Удаление элемента – удалить элемент можно нажав на значок «корзина» в правом верхнем углу.

Нажмите кнопку "Добавить" в списке элементов, чтобы продолжить добавление дополнительных элементов.

\*При выборе элемента температурного типа в приложении появится поле для задания офсета.

- RFATV-1/RFATV-2 офсет в диапазоне ±20 °C, шаг 0,5 °C
- RFTC-10/G офсет в диапазоне ±5 °C, шаг 0,5 °C
- RFTI-10B офсет в диапазоне ±20 °C, шаг 0,1 °C
- RFSTI-11B(G) офсет в диапазоне ±20 °C, шаг 0,1 °C

Для элементов с внутренним и внешним датчиками температуры офсет может быть установлен для каждого датчика отдельно.

\*\*Если у вас есть элемент, уже связанный с каким-либо eLAN-RF, то его нельзя уже связать с другим eLAN-RF. IP-адрес eLAN-RF нельзя редактировать. Сначала элемент нужно удалить из первоначального eLAN-RF, и только потом связать его с требуемым новым eLAN-RF.

Нажатием на «+» в правом верхнем углу можно запустить сканирование Datamatrix. Элементы, на которых напечатан этот код, можно легко соединить с приложением.

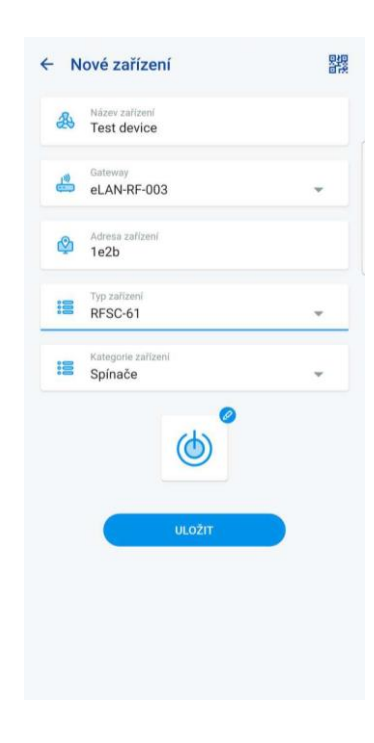

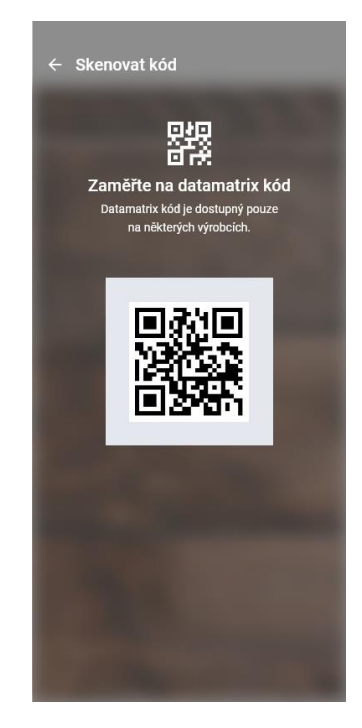

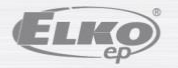

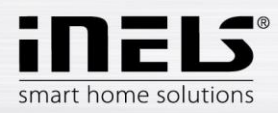

### <span id="page-10-0"></span>5.1.3 **Комнаты**

Настройка предназначена для **eLAN-RF-003**, **eLAN-RF-Wi-003** a **eLAN-RF-103** (далее "eLAN-RF"). Конфигурация устройства для BUS производится не в приложении, а со стороны Connection Server. Используется для добавления, редактирования или удаления комнат.

Для большей наглядности создаются отдельные комнаты, которым присваиваются установленные элементы и сцены.

Нажмите кнопку «*Добавить комнату»* или *«+»*, чтобы отобразить настройки:

- Название комнаты введите любое имя
- Gateway (шлюз) при нажатии на это поле отобразится список активных eLAN-RF, в котором вы выберите нужный eLAN-RF
- Значок при нажатии на это поле отобразится меню с различными типами значков. Нажмите на нужный значок, чтобы выбрать его.

Нажмите кнопку «Сохранить», чтобы подтвердить настройки. Возврат в меню *Список комнат*.

Удаление комнаты осуществляется нажатием на значок «корзина» в правом верхнем углу.

Нажатием на название комнаты в списке комнат отобразится подробная информация. Здесь вы можете переключаться между назначениями комнат и сцен. Нажатием на значок «карандаш для редактирования» откроется список для выбора конкретных элементов и сцен. Прикасаясь пальцем к нужным элементам, вы причислите их к комнате. Нажмите кнопку "Сохранить изменения", чтобы подтвердить настройки. Нажатием на значок «карандаш для редактирования» в верхней части подробной информации о комнате вы можете редактировать созданную комнату. Нажатием на «*+»* можно продолжать добавлять другие комнаты. Чтобы вернуться в меню настроек, нажмите кнопку «Назад».

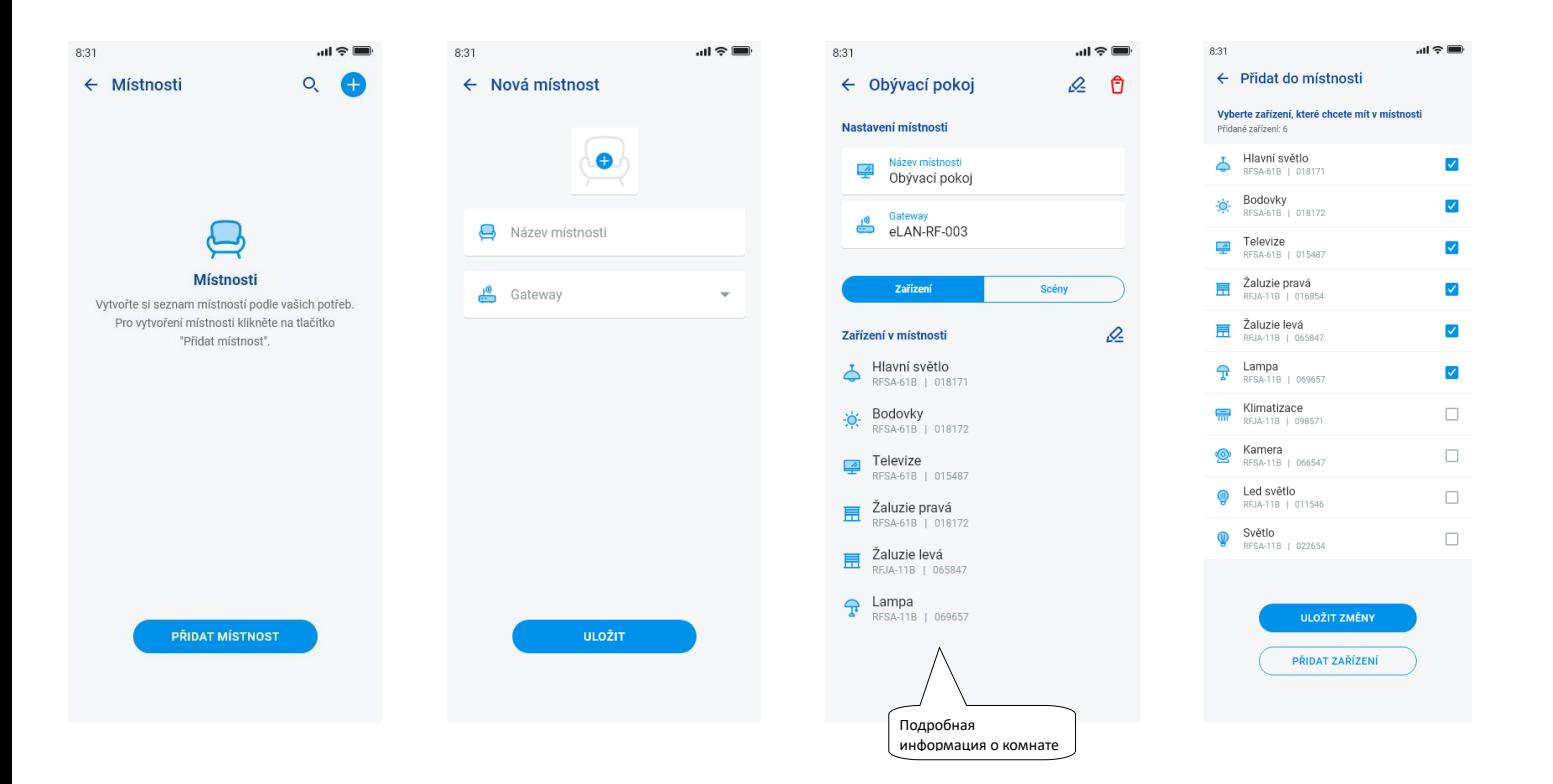

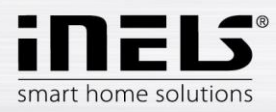

 $\ln \epsilon =$ 

### <span id="page-11-0"></span>5.1.4 **Сцены**

Сцены предназначены для массового управления предопределёнными настройками, такими, как например: *Всё выключить/включить* или *Все жалюзи вниз/вверх*, и т.п..

Настройку сцен можно провести только про сетевые шлюзы eLAN-RF.

Нажмите кнопку «*+»,* чтобы отобразить настройки:

- Название сцены введите любое имя
- Gateway (шлюз) при нажатии на это поле отобразится список активных eLAN-RF, в котором вы выберите нужный eLAN-RF.
- Выберите устройство прикоснитесь, чтобы выбрать элементы, затем отобразится выбор функций\*, которые вы можете установить в сцену в соответствии с требованиями. Нажмите кнопку "Назад", чтобы вернуться к списку элементов, где вы можете продолжить дальнейшую настройку.

Нажмите на кнопку «*Сохранить сцену»,* чтобы подтвердить настройку. Отобразится список созданных сцен. Используйте кнопку «+», чтобы продолжить настройку других сцен.

Редактирование сцены – короткое нажатие на имя. IP-адрес eLAN-RF нельзя редактировать. Сцену сначала необходимо удалить из первоначального eLAN-RF, а потом причислить её к желаемому новому eLAN-RF.

 $8:31$ 

Удалить сцену можно нажатием на значок «корзина» в правом верхнем углу.

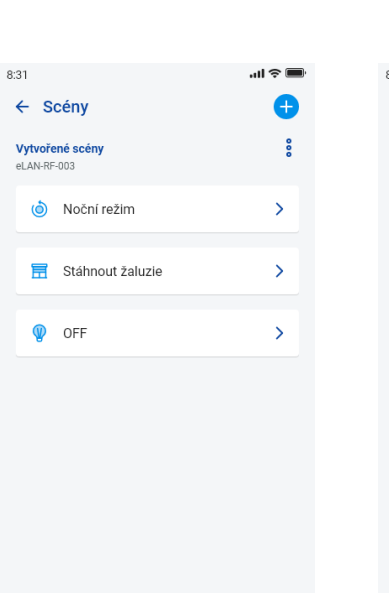

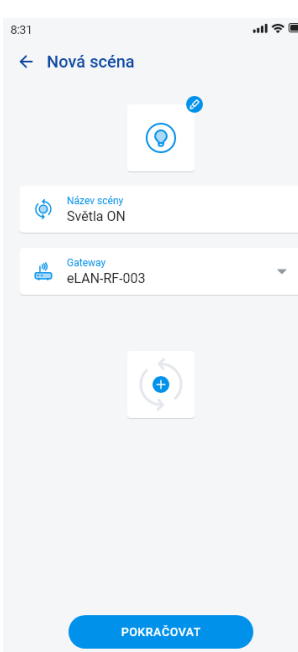

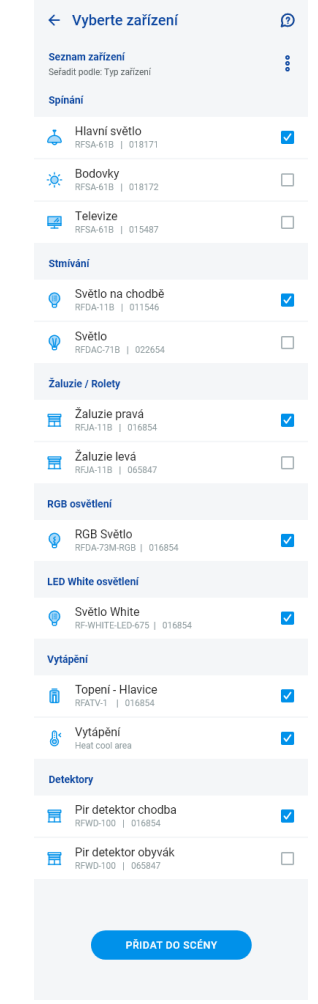

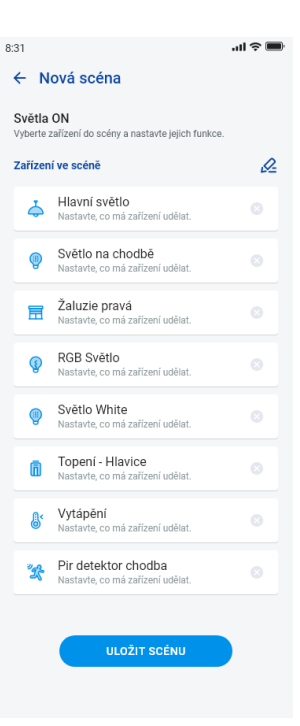

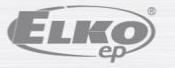

IELS® smart home solutions

 $0.01$ 

# **Инструкция по установке приложения iNELS**

 $\sim$ 

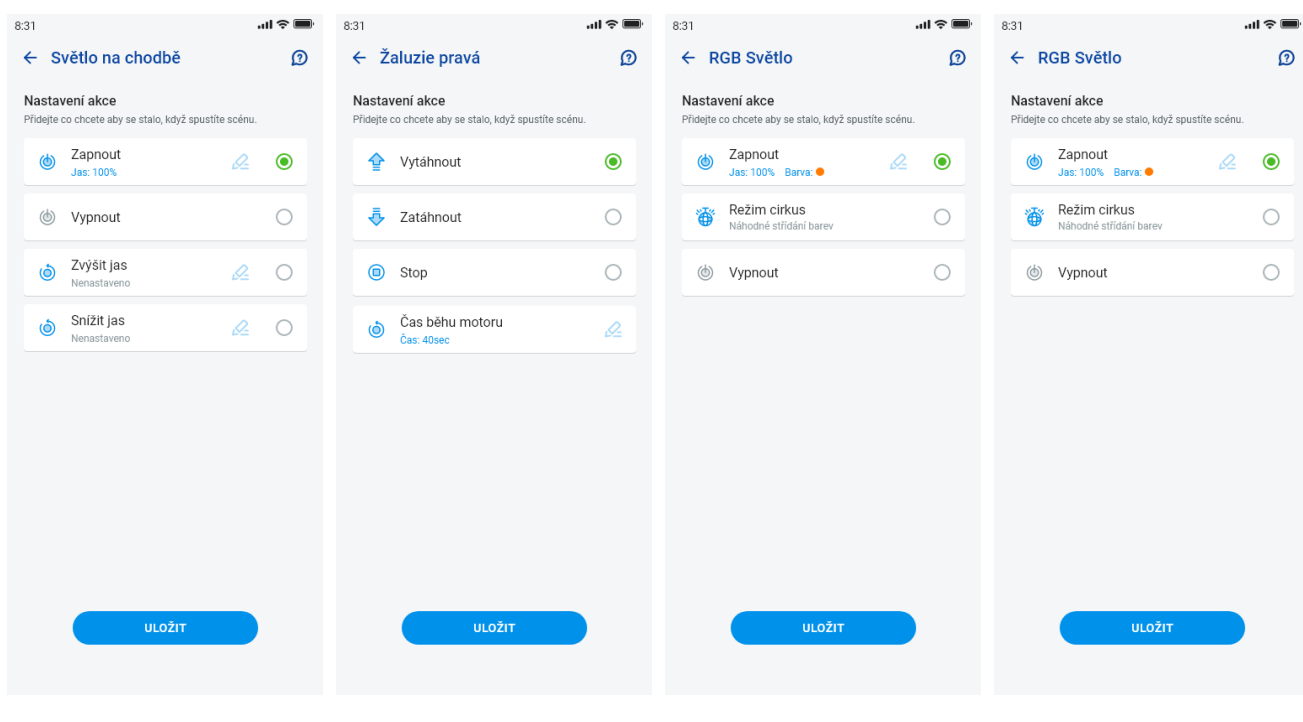

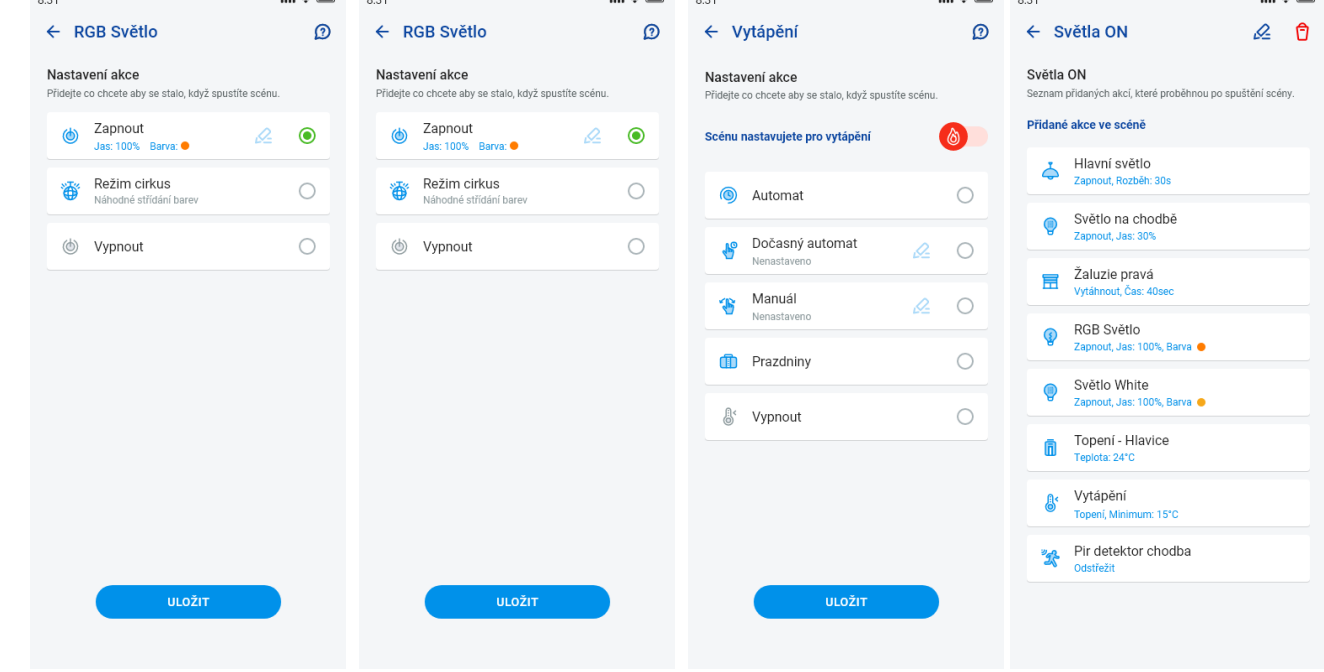

Функции различаются в зависимости от типа элемента (включение, затемнение…)

 $0.03$ 

Возврат в меню Настройки – коснитесь стрелки «назад».

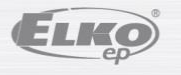

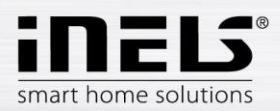

## 5.1.5 **Нагрев/Охлаждение**

Приложение может управлять как нагревом, так и охлаждением, начиная от центрального источника и заканчивания управлением, например термоголовками RFATV-1/RFATV-2 на вентиле отопления. Нажатием кнопки «*Нагрев/Охлаждение»* отображается меню: *График, Отопительный контур* и *Центральный источник* (термоголовку RFATV-1/RFATV-2 можно использовать только для отопления).

**Температурные планы** – настройка температурных и охлаждающих режимов в Еженедельном графике.

Нажмите «Температурные планы», чтобы отобразить список добавленных температурных планов. Нажмите кнопку «*+»,* чтобы отобразить настройки:

- Название температурного плана введите любое имя.
- Gateway (шлюз) при нажатии на это поле отобразится список активных eLAN-RF, в котором вы выберите нужный eLAN-RF.
- Гистерезис установка верхнего и нижнего пределов в диапазоне 0.1 ... 5°C (Если составляющей отопительного контура является термоголовка RFATV-1/RFATV-2 в качестве элемента, предназначенного для нагрева, тогда центральный источник, у которого установлена Процентная регуляция, включится только тогда, когда термоголовка будет открыта на 5%. Команду к выключению будет дана тогда, когда термоголовка будет закрыта меньше установленного процента – не следует установленному значению гистерезиса).
- Настройка температурных режимов возможность регулировки заданной температуры для отдельных режимов (минимум, уменьшение, нормальное и комфортное).
- Настройка режимов охлаждения возможность регулировки заданной температуры для отдельных режимов (минимум, уменьшение, нормальное и комфортное).

Нажмите кнопку «Продолжить», чтобы войти в меню График. По умолчанию температурный режим установлен на минимальный. Нажмите кнопку «Добавить график», чтобы отобразить настройки:

- Температурные режимы выберите нужный температурный режим для заданного периода времени
- От/до используйте полосу прокрутки, чтобы установить желаемое начало и конец выбранного режима
- День выберите день или дни недели, для которых будет применяться добавленный параметр

Нажмите кнопку «Сохранить», чтобы вернуться к деталям графика, нажмите кнопку «Добавить график», чтобы продолжить настройку последующих временных интервалов.

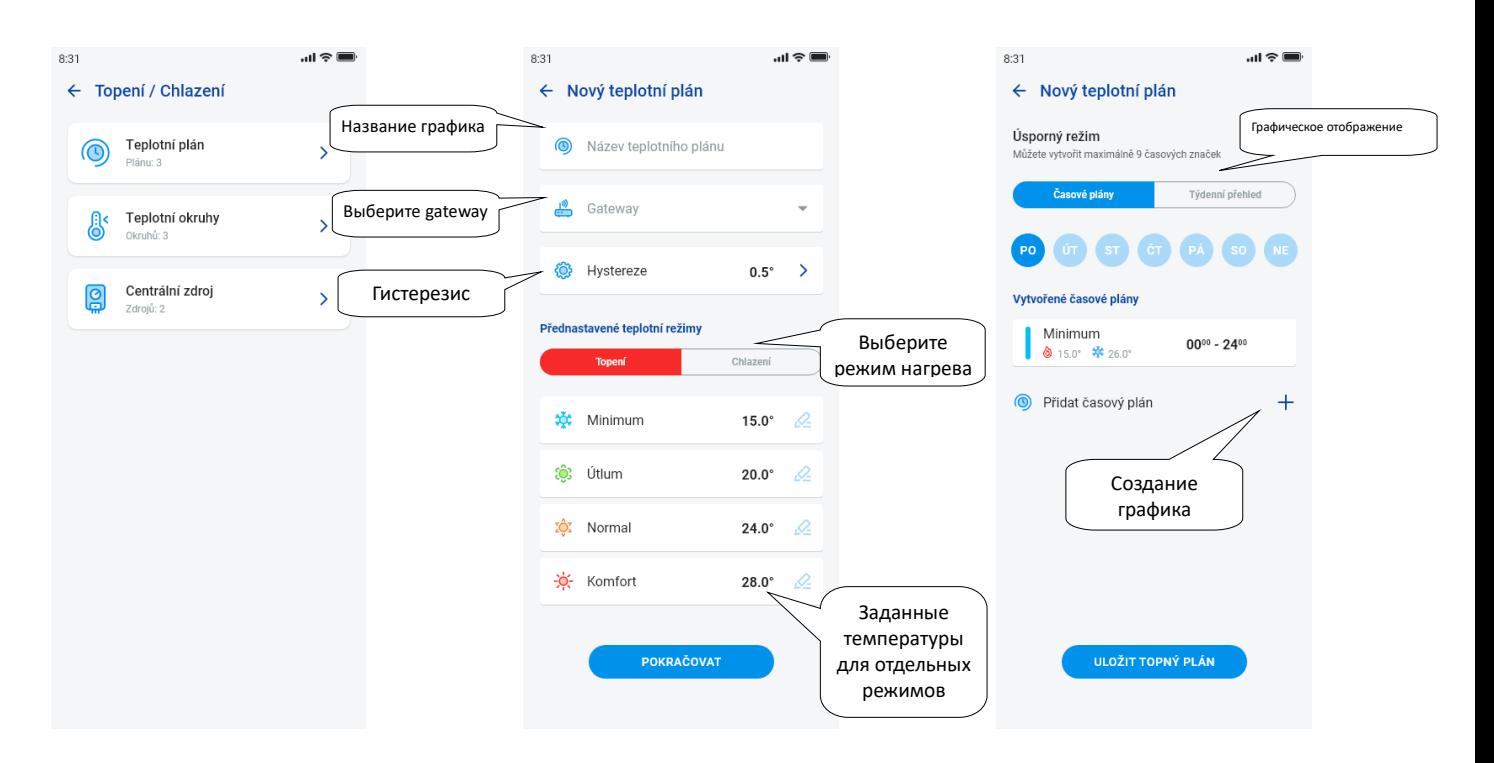

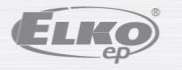

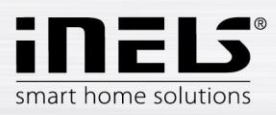

# **Инструкция по установке приложения iNELS**

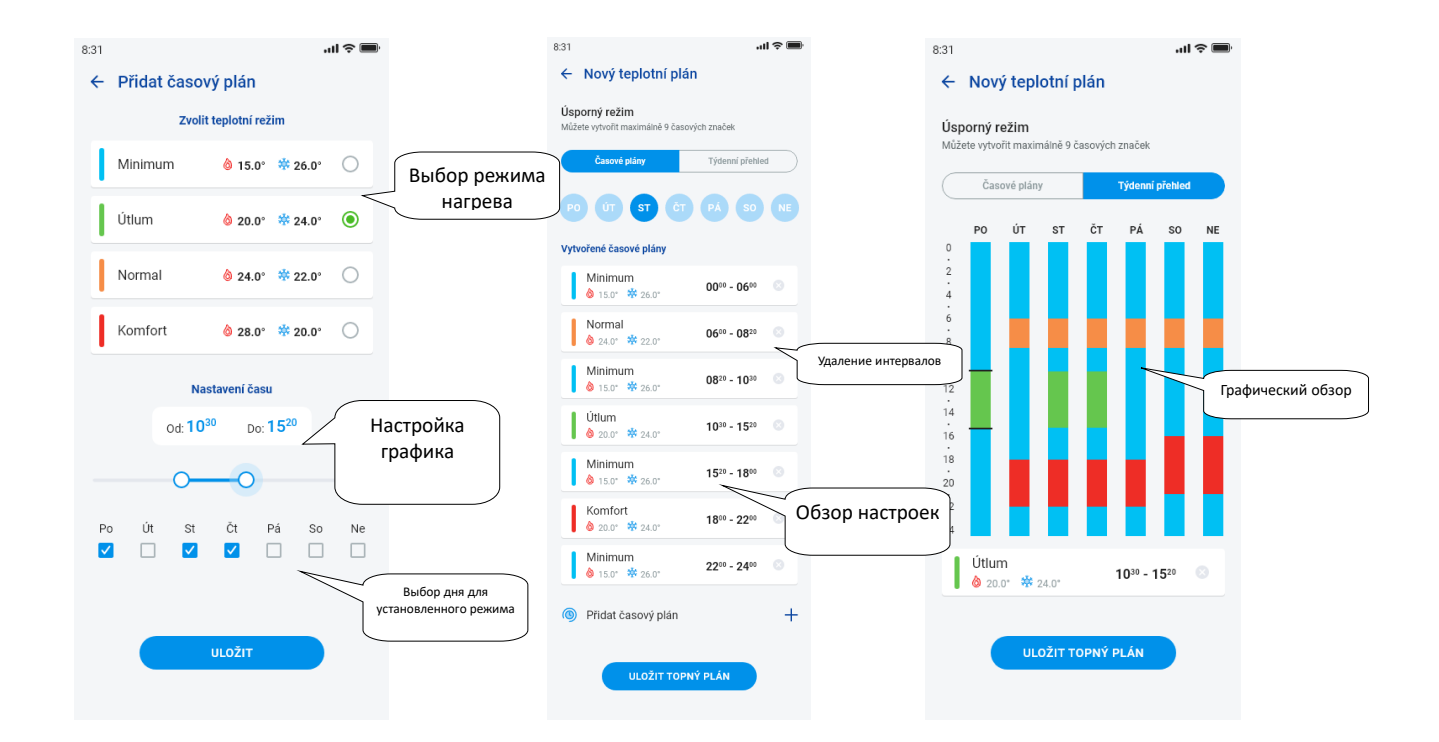

Нажмите кнопку *«Сохранить график отопления»*, чтобы подтвердить настройки. Настройка подсвечивается в столбце в соответствии с установленным температурным режимом.

Отредактировать созданные временные интервалы можно щёлкнув по ним курсором, а удалить их – нажатием на значок «крестик» справа.

В списке Графиков:

Редактирование графика – короткое нажатие на заголовок приведет вас к деталям графика – затем нажмите на «карандаш» для изменения

Удаление графика - в деталях графика в правом верхнем углу – значок «корзинка»

Нажмите кнопку "+", чтобы продолжить добавление последующих графиков.

Возврат в меню *График, Отопительный контур и Центральный источник* – нажатие на стрелку «назад».

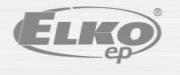

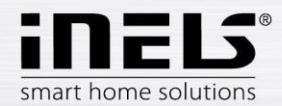

- **Температурные контуры** контролируют температуру с помощью выбранного датчика в комнате.
	- 1. Как только температура опустится ниже установленного уровня ± гистерезиса, тогда элементы в комнате, предназначенные для нагрева, начнут топить (на вентиле отопления откроется термоголовка, включится реле у электрокамина и т.д.).
	- 2. Либо они контролируют в комнате систему охлаждения.

Нажмите «*Температурные контуры»*, чтобы отобразить список добавленных температурных контуров. Нажатие кнопки «+» отобразит настройки:

- Название температурного плана введите любое имя
- Gateway (шлюз) выбор шлюза, на котором будет создан температурный контур.
- Датчик температуры в списке выберите элемент (если к элементу подключено несколько датчиков температуры, выберите нужный из меню)\*
- Температурный график выберите из списка
- Отпускной режим выберите из списка (он используется для временного прерывания расписания, эта настройка необязательна)
- Выберите отопительные приборы выберите элементы для регулирования нагрева температурного контура. Если у элемента вы выберете поле Центральный *источник*, то потом нужно установить для температурного контура *Центральный источник* (см. следующую страницу)

С одним температурным контуром может быть связано несколько центральных источников, но нельзя создавать их комбинацию включения/выключения.

 Выберите элементы охлаждения – выберите элементы для управления охлаждением температурного контура. Если у элемента вы выберете поле Центральный *источник*, то потом нужно установить для температурного контура *Центральный источник* (см. следующую страницу)

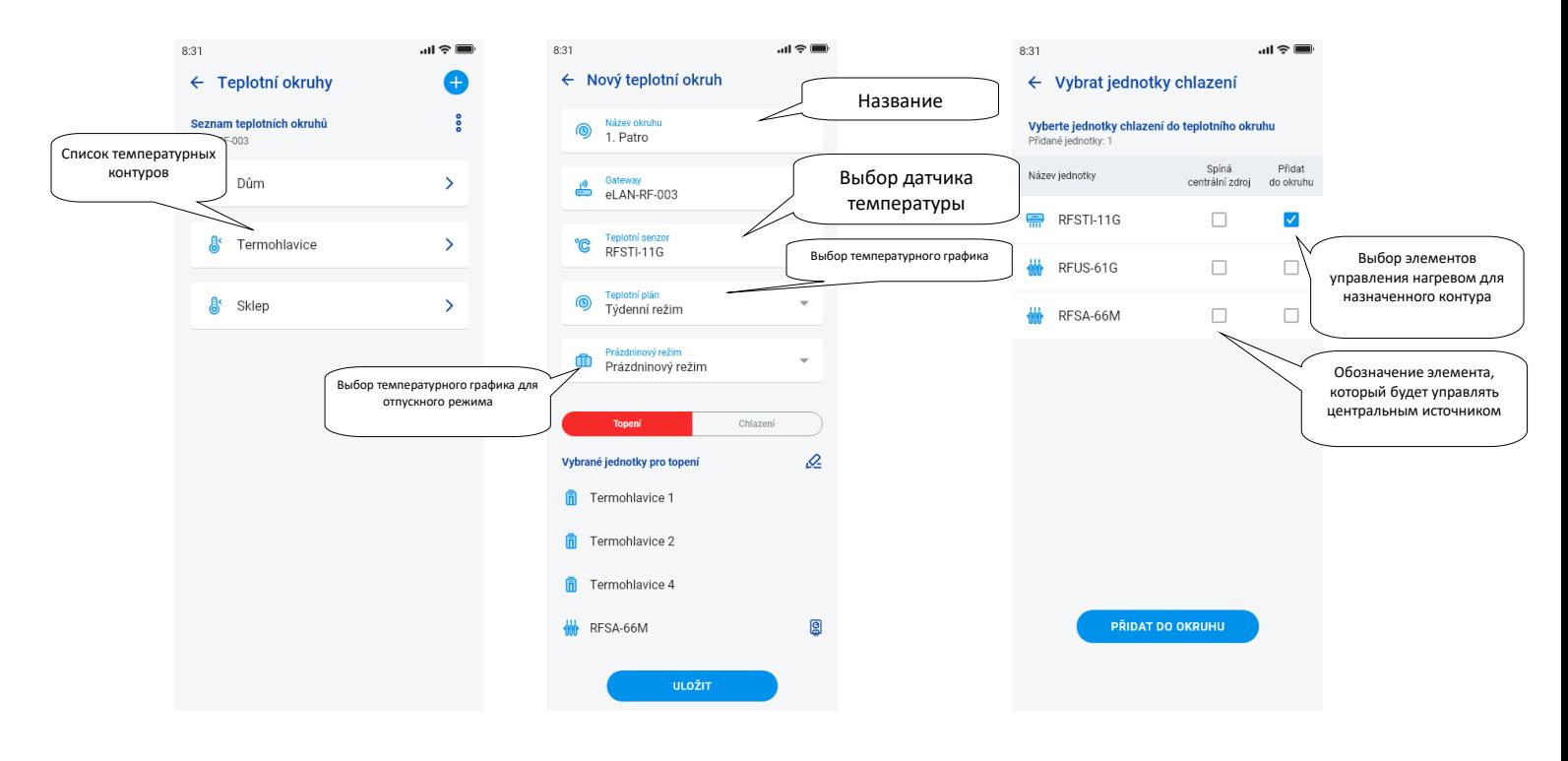

Нажмите кнопку "Сохранить", чтобы подтвердить настройки. Используйте кнопку "Добавить", чтобы продолжить настройку последующих контуров отопления.

Редактирование контуров – с помощью значка «карандаш» в меню свойства комнаты

Удаление контуров – с помощью значка «корзина» в меню свойства комнаты

Возвращение в меню *График, Отопительный контур* и *Центральный источник* – нажатие на стрелку «назад»

Возвращение в меню Настройки – нажатие на стрелку «назад»

\* RFTI-10B: выбор внутреннего/внешнего датчика.

RFSTI-11/G (В): выбор между внутренним и внешним датчиком и комбинированный режим (комбинированный режим измеряет температуру в помещении с помощью внутреннего датчика и внешнего датчика, контролирует критическую температуру пола, при превышении критической температуры пола выключит отопление независимо от температуры, измеряемой внутренним датчиком).

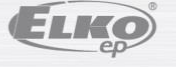

версия: 7 02-215 / 2016 **16** / **38**

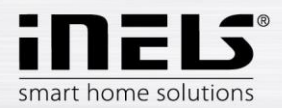

### **Центральные источники**

Нажатием на «*Центральные источники»* отобразится список добавленных Центральных источников. Нажмите кнопку «*+»,* чтобы отобразить настройки:

- Название центрального источника введите любое имя
- Gateway (шлюз) при нажатии на это поле отобразится список активных eLAN-RF, в котором вы выберите нужный eLAN-RF.
- Выберите элемент выберите элемент из списка, которым будет управляться центральный источник

ВНИМАНИЕ: комбинацию включения центральных источников необходимо определить во время монтажа электропроводки.

- Непрерывная регуляция только для термоголовок RFATV-1/RFTAV-2, прикосновением активируете (синяя точка) / деактивируете функцию. • Процент регуляции – в том случае, если активирована функция Процентной регуляции, можно установить 5, 10, 15 или 20% открытие термоголовки. Установленное значение является определяющим для включения центрального источника.
- Режим активация центрального источника для охлаждения, нагрева или обеих функций (Если в контуре отопления установлено отопление с центральным источником, необходимо активировать у этого источника функцию отопления, в противном случае – охлаждения, или обе функции).
- Добавить температурный контур из списка выберите температурные контуры, которые будут подключены к центральному источнику

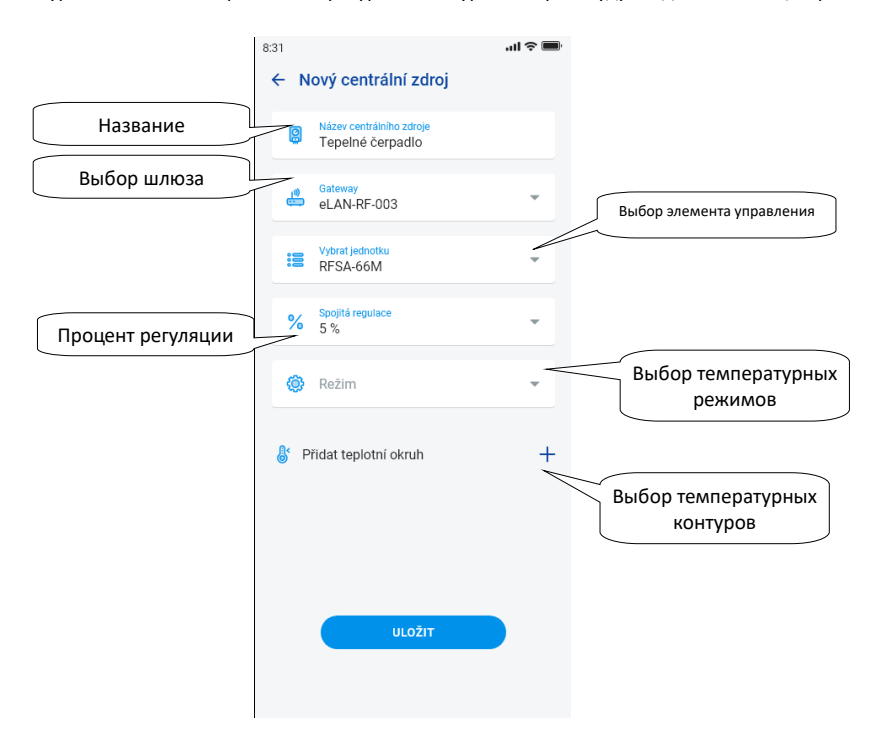

Нажмите кнопку "Сохранить", чтобы подтвердить настройки. Используйте кнопку "Добавить", чтобы продолжить настройку последующих центральных источников.

Возврат в меню *График, Отопительный контур и Центральный источник* – нажатие на стрелку «назад».

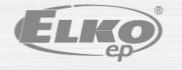

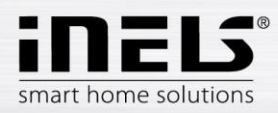

### <span id="page-17-0"></span>5.1.6 **Графики**

Графики используются для настройки автоматического включения акторов в соответствие с установленной временной шкалой.

Чтобы создать новый временной график, нажмите в закладке Графики кнопку «*+*» в правом верхнем углу.

После этого появится новый экран с полем для ввода названия графика, выбора сетевого шлюза, выбора конкретных устройств, для которых будет использоваться созданный график. Кроме того, здесь вы найдете обзор функций, которые могут быть предварительно настроены для некоторых акторов (это касается прежде всего акторов затемнения).

Нажатием «*Добавить устройство в график»* отобразится предложение акторов, связанных с конкретным сетевым шлюзом GW. Выбранные акторы нельзя комбинировать по типу, но можно выбрать несколько акторов одинакового типа, если вы хотите установить один и тот же график для нескольких акторов, таким образом, это самый быстрый вариант настройки.

Нажатием на кнопку «продолжить» откроется доступ к конфигурации временных интервалов и функций. Здесь вы можете настроить произвольный график на целую неделю.

Нажмите на кнопку «*охранить график»,* чтобы подтвердить свои настройки и вернуться к списку добавленных графиков. Активация графика происходит в деталях отдельных акторов.

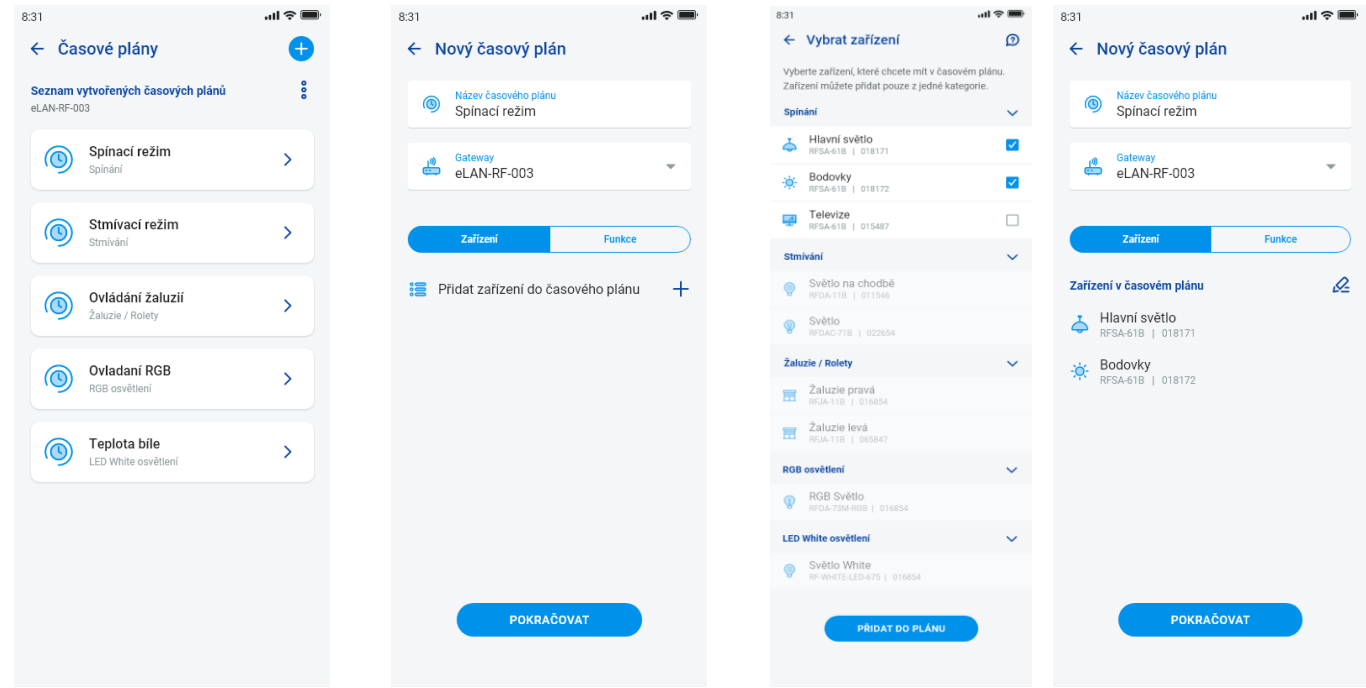

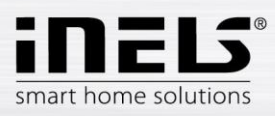

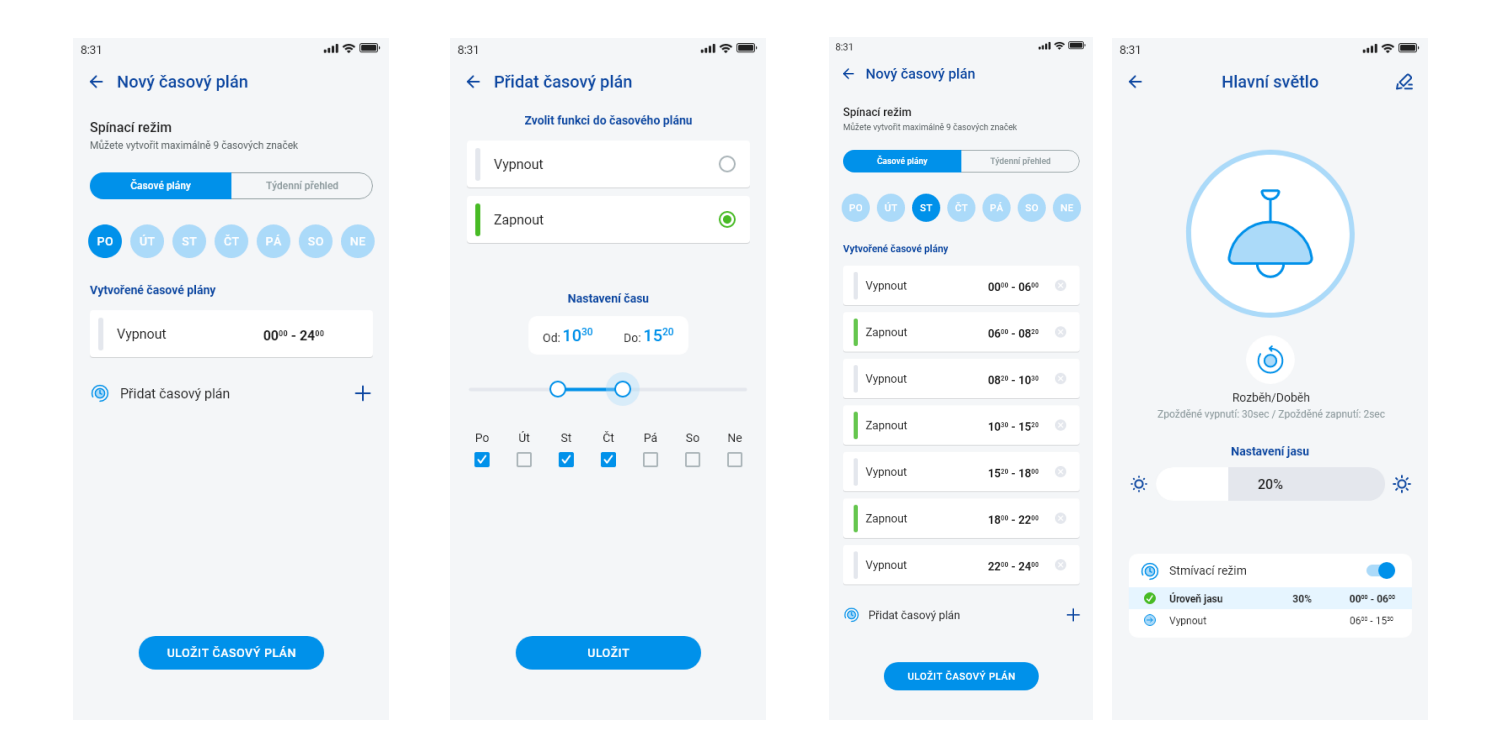

## **5.2 Интеграция третьих сторон**

## <span id="page-18-1"></span><span id="page-18-0"></span>5.2.1 Камеры

Если вы хотите, чтобы камеры всегда были "под рукой", вы можете добавить их в быстрый просмотр – «Обзор». В приложениях iHC вы можете наблюдать картинку в режиме реального времени (стрим) с домашних IP-камер наблюдения. Рекомендуемые камеры: Hikvision, камеры, поддерживающие формат MJPEGстрим.

Нажатием на «*+»* вы откроете меню с настройками IP-камер:

- Название камеры любое имя
- IP-адрес/URL-стрим введите IP-адрес камеры

В случае использования иной, нежели рекомендованной IP-камеры, введите в поле «*Адрес камеры»* стрим в формате mjpg. Стрим, например, можно найти в веб-интерфейсе или в руководстве по эксплуатации камеры. Если стрим не в формате mjpg, то камеру нельзя соединить с приложением (формат адреса: IP adresa:port/mjpg/video.mjpg, пример ввода адреса: 10.10.5.142:80/mjpg/video.mjpg)

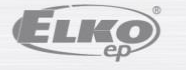

версия: 7 02-215 / 2016 **19** / **38**

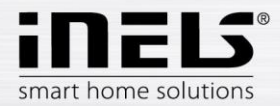

- Источник видео выберите в меню тип камеры для установки (Hikvision или MJPEG)
- Имя пользователя введите имя пользователя для доступа к камере
- Пароль введите пароль для доступа к камере

Нажмите кнопку «*Сохранить»*, чтобы подтвердить настройки. Появится список добавленных камер (приложение сохраняет настройки и автоматически добавляет камеру в список устройств в закладке *Камеры*).

Редактирование камеры – короткое нажатие на название камеры откроет подробную информацию о камере, где нужно нажать ещё раз, чтобы войти в режим редактирования

Удаление камеры – нажмите на значок «корзинка» в разделе подробная информация о камере

Причисление камеры к комнате – разделе подробная информация о камере можно выбрать, в каких комнатах будет отображаться камера.

Проверка камеры – перед сохранением можно проверить, работает ли камера.

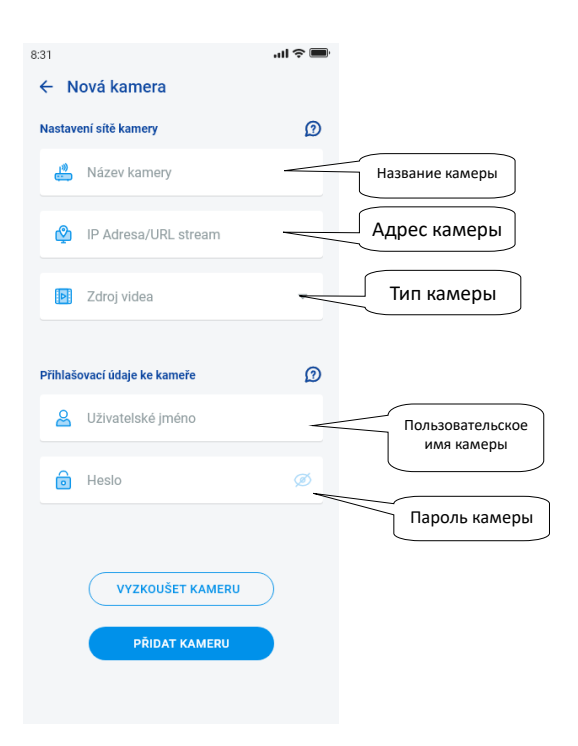

Возврат в меню Настройки – нажмите на стрелку «назад».

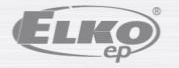

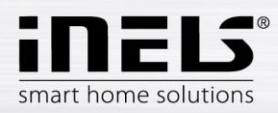

# **5.3 Профили**

<span id="page-20-0"></span>Закладка для настройки профилей предназначена для управления несколькими сетевыми шлюзами, относящимися к одной учётной записи.

Если при использовании системы iNELS вы используете несколько коммуникационных шлюзов (eLAN, connection server и т.п.) то отдельные GW можно выбирать для различных профилей. Например, один шлюз GW можно использовать дома, а другой – на даче. Вследствие этого отдельные профили предложат вам создание разных обзорных экранов.

После открытия меню «*Профили»* вы попадёте на экран с основным профилем, под которым хранятся все добавленные шлюзы GW (добавление GW осуществляется в настройках GW). Если Вы хотите создать новый профиль и разделить всю систему на несколько подсистем, то нужно нажать на кнопку «плюс» в правом верхнем углу.

Вы попадёте на экран, в котором нужно ввести название профиля и выбрать шлюз GW, которые будут функционировать с этим профилем. Данную конфигурацию можно сохранить, нажав на кнопку «сохранить» в нижней части экрана.

После сохранения нового профиля вы попадете в список профилей.

После нажатия на конкретный профиль вы можете увидеть его настройки, добавленные и активные сетевые шлюзы GW.

Нажатием на значок «карандаш» в правом верхнем углу можно отредактировать профиль.

Нажатием на значок «красная корзина» профиль можно удалить.

Активация профиля происходит на обзорном экране в правом верхнем углу, сначала нужно нажать на значок профиля, а затем подтвердить активацию нажатием на конкретное название профиля.

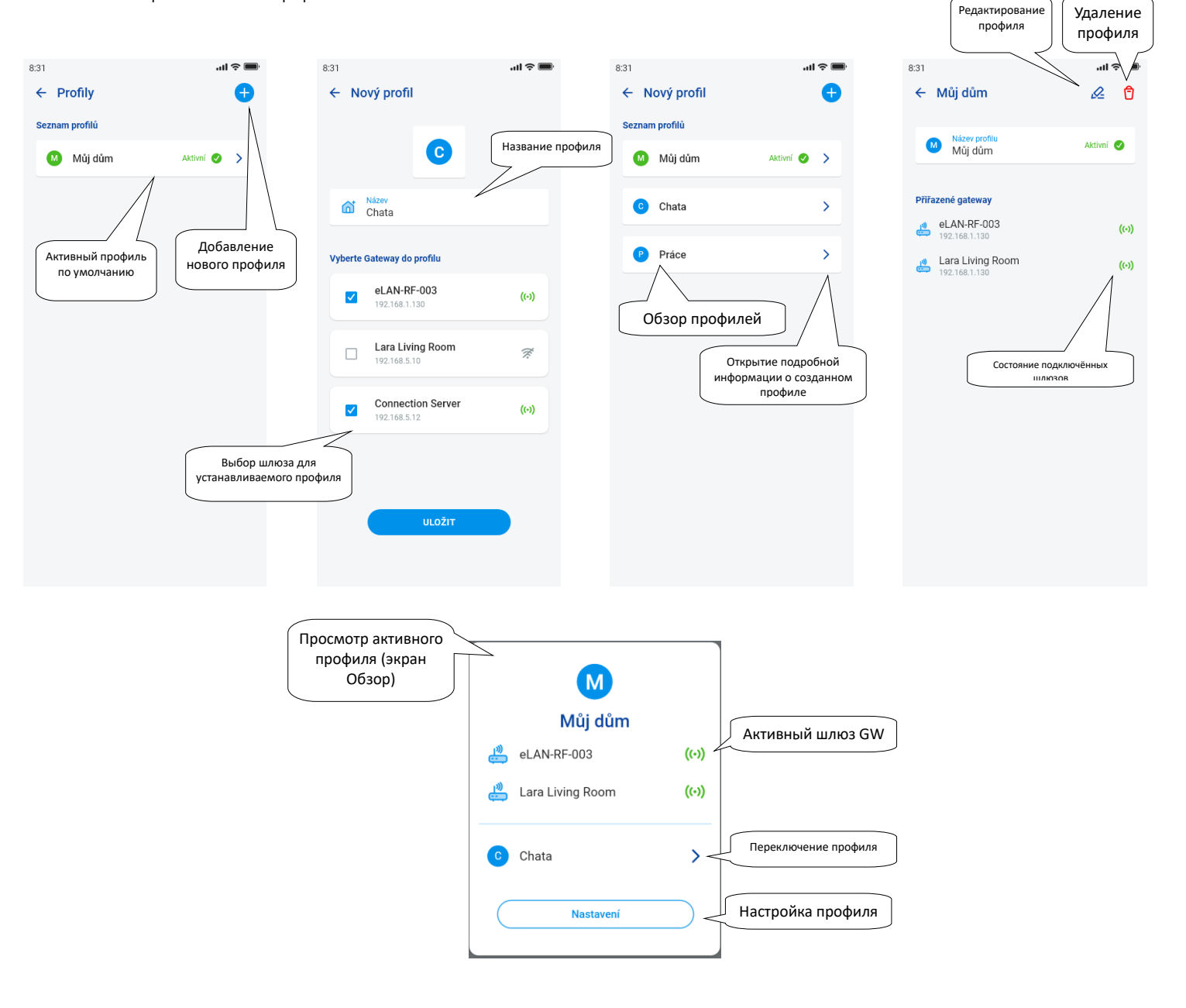

<span id="page-20-1"></span>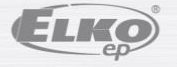

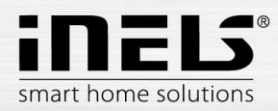

# **5.4 Обзор**

Когда вы откроете Обзорное меню в разделе «Учетная запись», вы увидите списки добавленных устройств, комнат, сцен и камер. Этот раздел конфигурации позволяет пользователям выбирать наиболее часто используемые элементы системы, которые после выбора отображаются в разделе Обзор, где вы можете легко и быстро управлять ими.

Простым выбором из этого списка можно выбрать компоненты, которые будут включены в обзорный экран.

Вы можете сохранить весь выбор с помощью кнопки «Сохранить» в нижней части экрана.

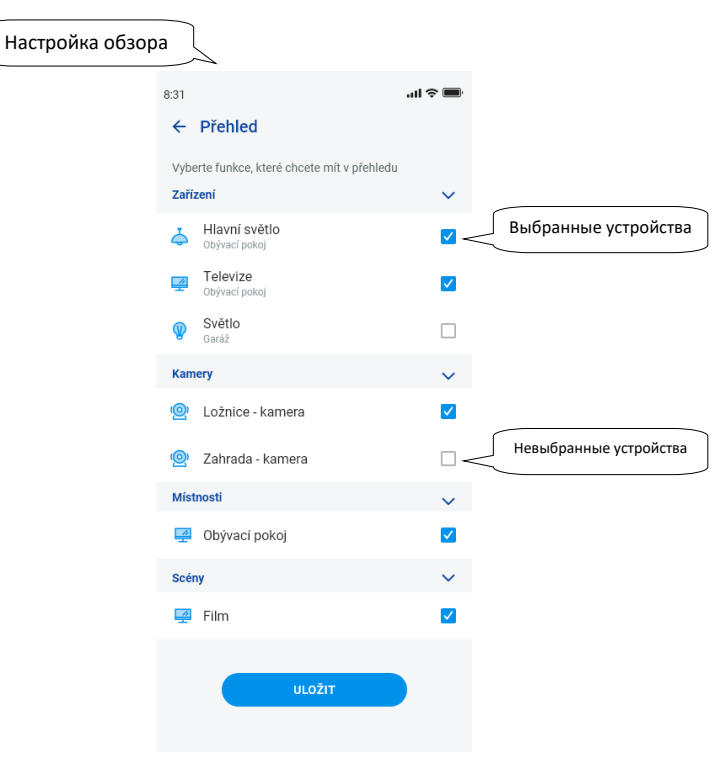

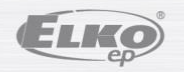

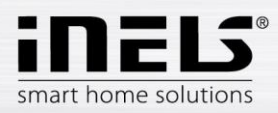

# <span id="page-22-0"></span>**5. Управление**

## **6.1 Обзор**

Обзор позволяет пользователю произвольно выбирать и сортировать выбранные элементы на одном экране. Таким образом, обзор ускоряет управление наиболее популярными и используемыми устройствами из всей системы.

В обзор Вы можете добавить выбранные элементы, сцены, комнаты и камеры.

Чтобы добавить вышеупомянутые элементы, нажмите на значок карандаша для редактирования в правом верхнем углу, а затем «*Добавить устройство*». Перемещение значков возможно после разблокировки экрана с помощью карандаша для редактирования и опции «изменить порядок». После перемещения значков в нужное место сохраните их, нажав на значок «галочка» в нижней части экрана.

Управление осуществляется кратковременным нажатием на значок.

Удерживайте значок, чтобы открыть сведения об устройстве.

Описание значков элементов

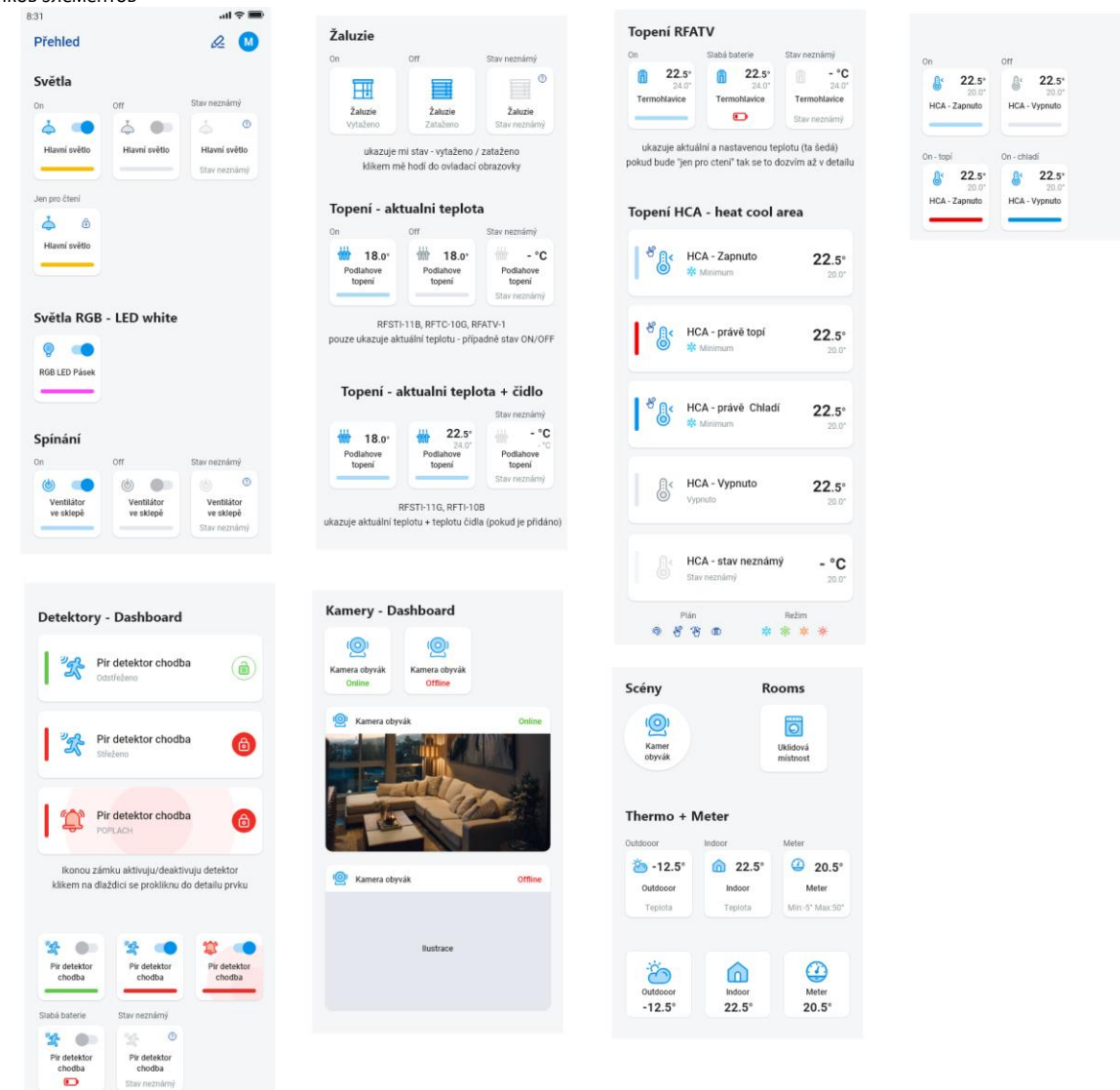

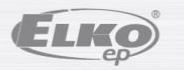

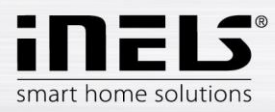

# **Инструкция по установке приложения iNELS**

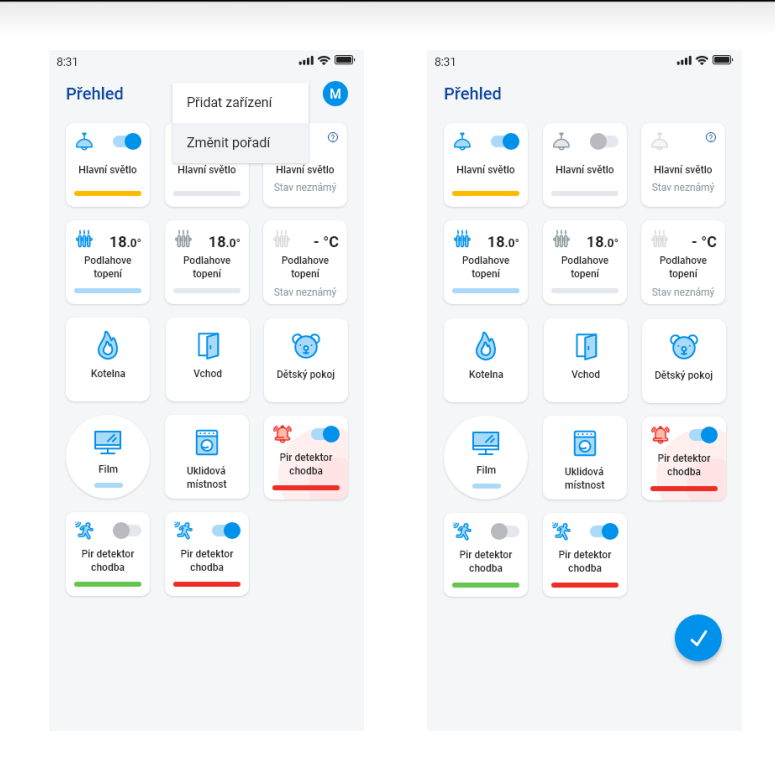

На основе предыдущих шагов настройки, после запуска приложения откроется обзорный экран для управления:

### <span id="page-23-0"></span>**6.2 Комнаты**

Нажмите на значок «Комнаты», чтобы отобразить элементы, относящиеся к комнате. Вы можете вручную управлять элементами, нажимая на их значки на экране.

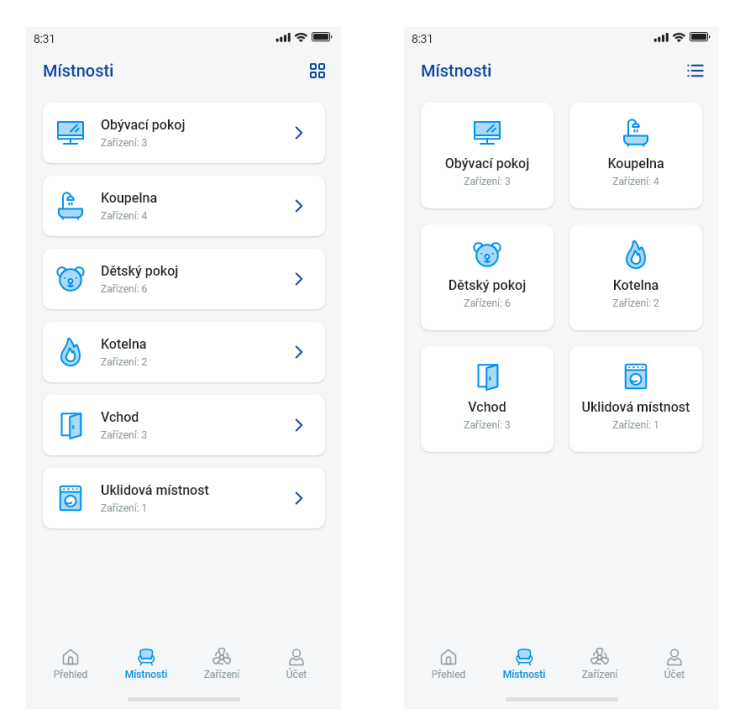

Другой вариант контроля - управление посредством регулировки отдельных комнат. У комнат вы можете переключать отображение между списком элементов и плитками.

### **Важно! После отключения источников питания:**

- При работе по графику (Автомат) элемент возвращается к установленному расписанию
- При ручной настройке элемент возвращается к установленному расписанию
- Если элемент отключён вручную он останется выключенным.

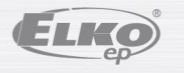

версия: 7 02-215 / 2016 **24** / **38**

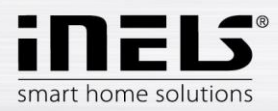

### 6.2.1 Управление светорегуляторами

У светорегуляторов в зависимости от типа элемента можно регулировать яркость, цвет света или время включения / выключения.

### **RGB светорегуляторы**

Для управления RGB-светорегуляторами имеется меню для настройки цвета, яркости и режима освещения.

Вы можете настроить яркость и цвет, передвигая полосу прокрутки.

Включение светорегулятора – нажатием на значок*:* свет включится на установленную уровень яркости и цвета. Одновременно кнопка *ON* изменится на кнопку выключения (*OFF*).

CIRKUS – эта функция изменяет последовательность цветов вашего RGBсветорегулятора в определённых интервалах.

Нажатием на кнопку AUTOMAT можно активировать / деактивировать включение временного графика.

# Возвращение на первоначальный экран – нажатие на кнопку «*Назад»*.

**Другие светорегуляторы**

После отображения управления светорегуляторами появляется меню для настройки яркости и тайминга.

Вы можете настроить яркость, полосу прокрутки.

Включение светорегулятора – нажатием на значок*:* свет включится на последнюю установленную уровень яркости.

Выключение светорегулятора – нажатием на значок.

Многофункциональные элементы имеют под главным значком иконку для включения разгона / выбега постепенного выключения /включения. Установить требуемое время (в диапазоне 2с-30мин) можно нажатием на кнопку «карандаш» - функция устройства. Если активирован тайминг, то он будет отображаться у значка элемента часов в течение всего времени тайминга.

Нажатием на кнопку AUTOMAT можно активировать / деактивировать включение временного графика.

Возвращение на первоначальный экран – нажатие на кнопку «*Назад»*.

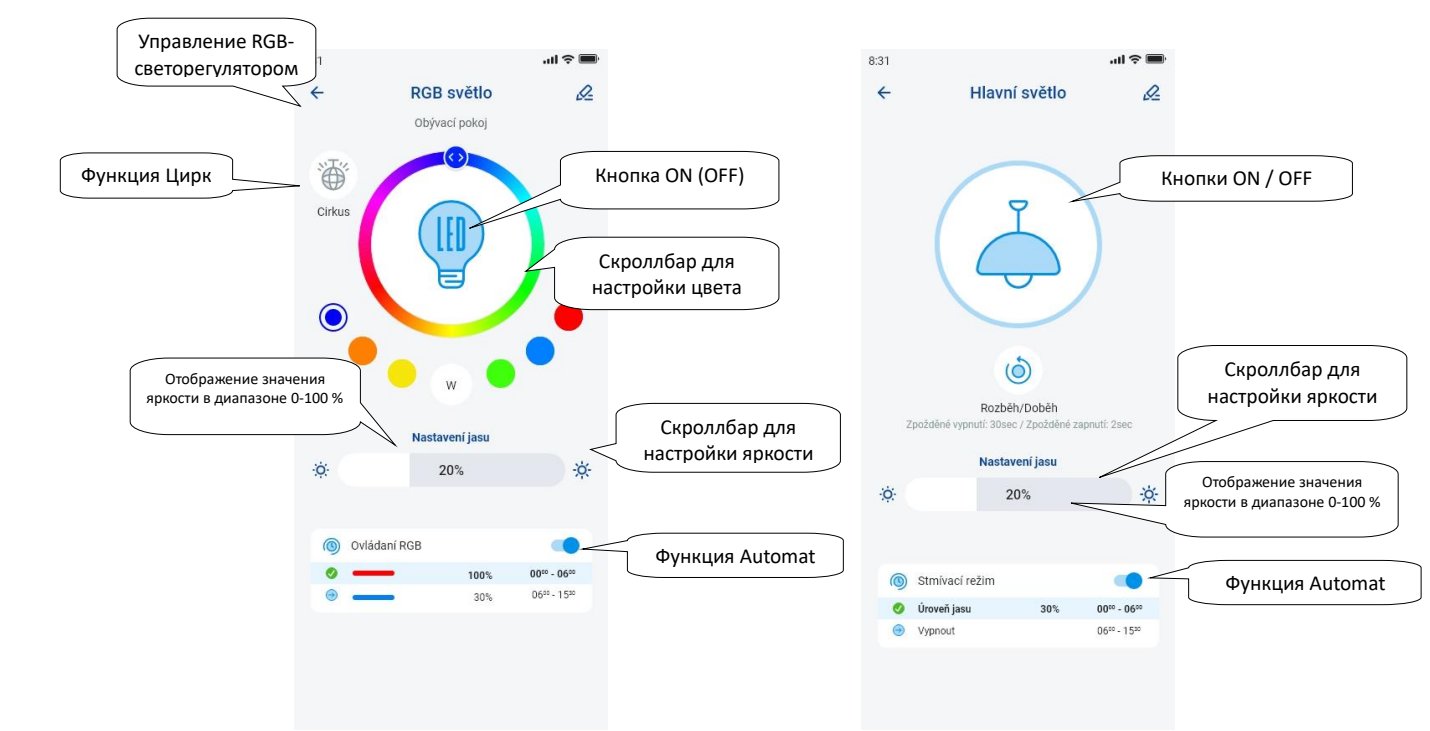

ELIKO

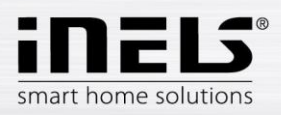

# **Инструкция по установке приложения iNELS**

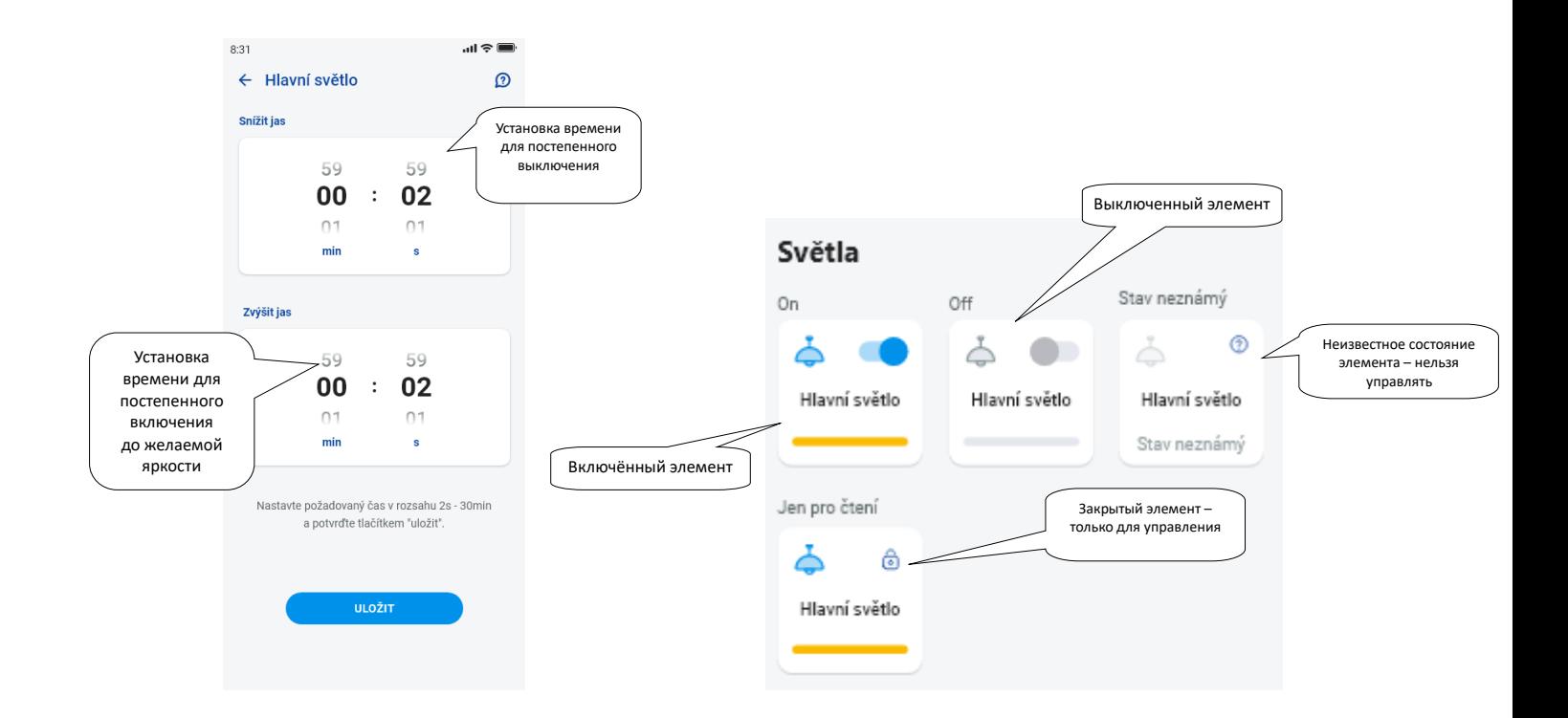

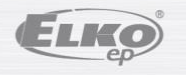

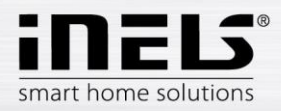

<span id="page-26-0"></span>6.2.2 Управление акторами жалюзи

### **Переключающий элемент для жалюзи**

Кнопка «*UP»* – после нажатия кнопки жалюзи поднимаются на установленное время.

Кнопка «*DOWN»* – после нажатия кнопки жалюзи опускаются на заданное время.

Кнопка «S*TOP»* – остановка жалюзи во время движения вверх или вниз.

Кнопка «*AUTOMAT»* вы можете активировать/деактивировать включение временного графика.

Настройка времени подъёма/спуска отображается нажатием на кнопку «*Другое»*. С помощью стрелок вверх/вниз задайте требуемое время (в диапазоне 1с-4мин), подтвердите нажатием на кнопку «*Установить»*. Заданное время действительно как для движения вверх, так и для движения вниз. Когда задаётся время, функция «Автомат» должна быть выключена. Заданное время действует и для добавления в сцены.

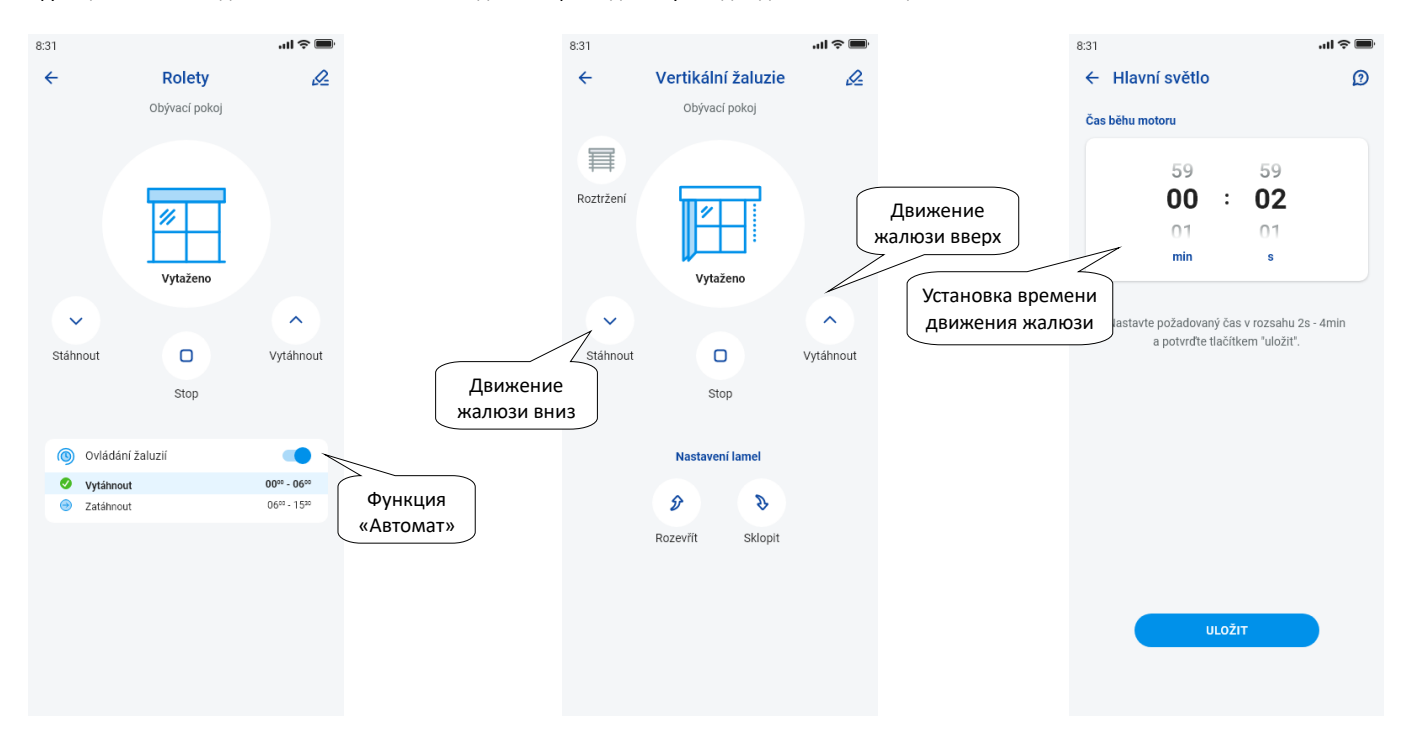

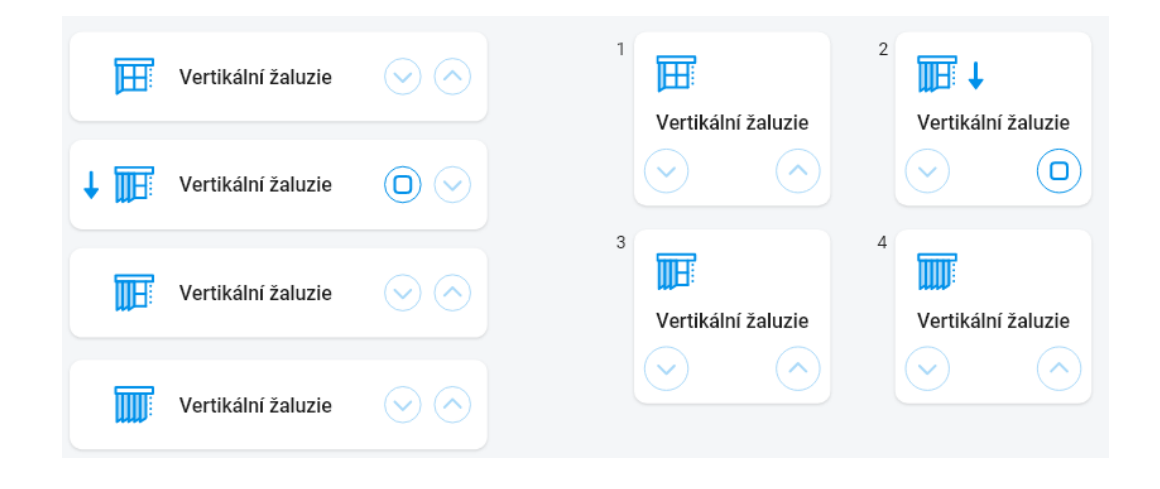

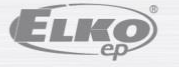

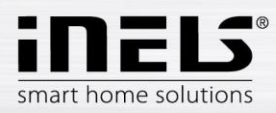

# **Инструкция по установке приложения iNELS**

### <span id="page-27-0"></span>6.2.3 Детекторы

Детекторы RFMD-100, RFWD-100 и RFSF-1B нужно причислить к комнате так же, как и остальные акторы.

Детекторы можно добавлять в сцены, где их можно активировать / деактивировать согласно заранее заданным параметрам.

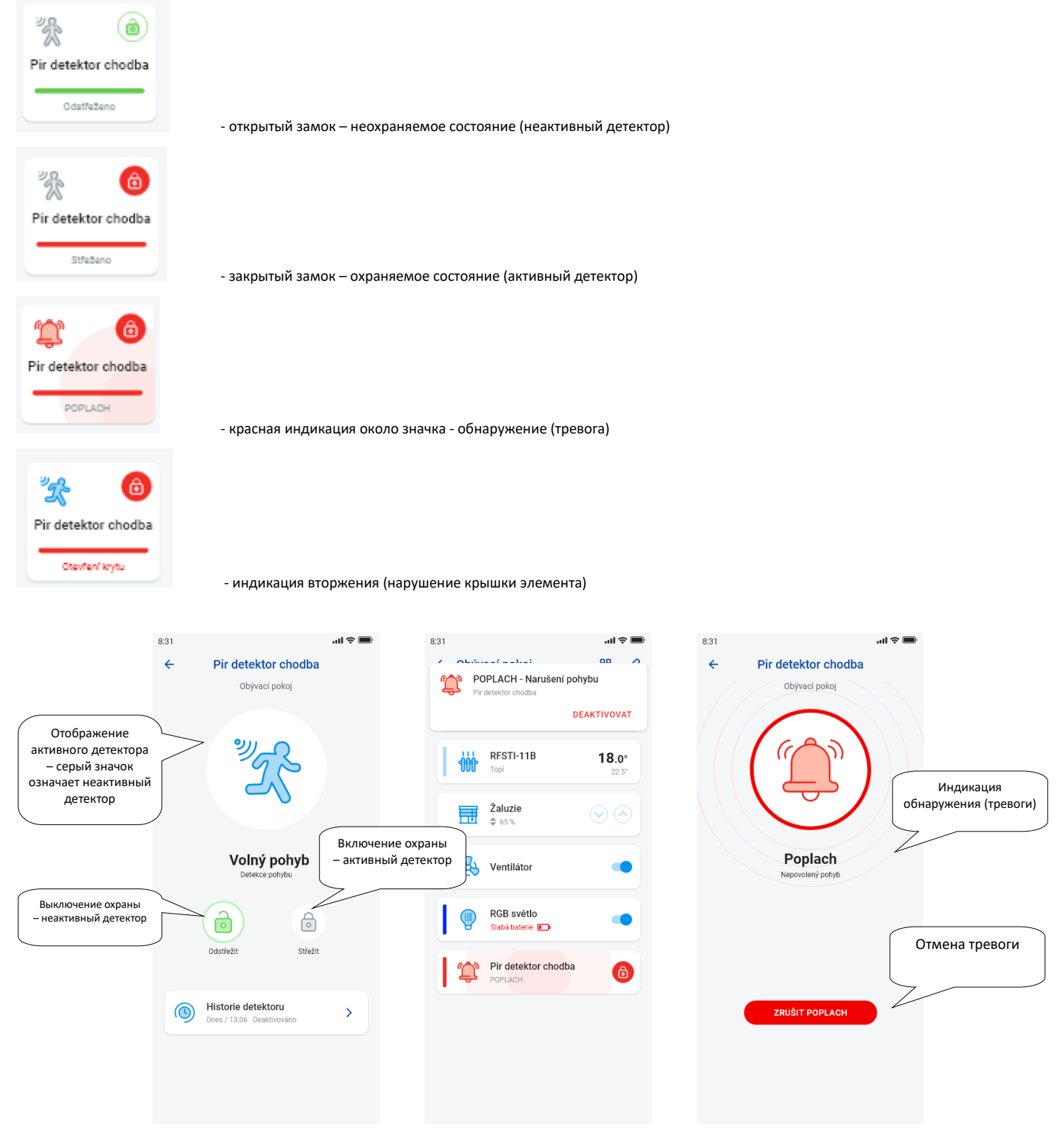

Нажатием на кнопку *«отменить тревогу»* у индикации тревоги в нижней части телефона можно выключить сигнал тревоги.

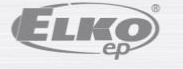

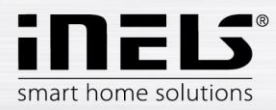

### <span id="page-28-0"></span>6.2.4 Другие переключающие элементы

Для переключателей можно установить две функции – *Задержка включения* или *Задержка выключения*.

С помощью стрелок вверх/вниз установите требуемое время (в диапазоне 2с-60мин), подтвердите нажатием на кнопку «Установить*».* При установке времени функция Автомат должна быть выключена. Если активирован тайминг, то он отображается в течение тайминга у иконки элемента часов.

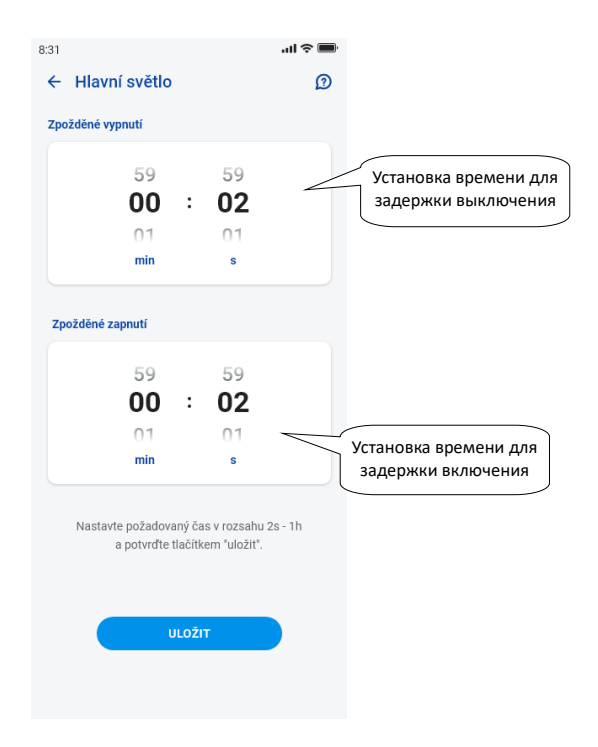

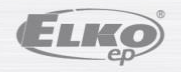

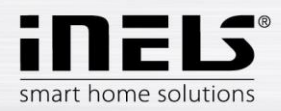

### 6.2.5 Управление температурными элементами

### **Термоголовки**

Долгим нажатием на значок добавленной термоголовки в комнате отобразится меню её настройки. У термоголовки с помощью полосы прокрутки можно установить температуру в диапазоне 0-32 °C.

Отображается:

- Заданная температура
- Актуальная температура
- Информация о состоянии батареи (красный цвет указывает на слабый заряд батареи)
- Включение функции Детекция окна (функция отслеживает резкое падение температуры в случае открытия окна и закрывает RFATV-1/RFATV-2 на заранее
- определённый период времени) красный цвет функция включена
- Отображение состояния открытия головки

Нажатием на кнопку «*Следующие»* в правом верхнем углу отобразится меню настройки функции Детекция окна: Здесь можно выбрать:

3 уровня чувствительности детектора открытого окна, или отключить функцию:

- низкая чувствительность падение температуры более чем на 1.2°C /мин.
	- средняя чувствительность падение температуры более чем на 0.8°C /мин.
	- высокая чувствительность падение температуры более чем на 0.4°C /мин.

Время бездействия: установка времени (в диапазоне 0-60мин.), в течение которого отопление отключается, если система определяет, что было открыто окно.

Состояние открытия термоголовки показывает количество подсвеченных прямоугольников рядом со значком.

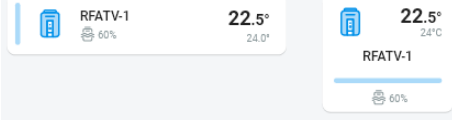

В случае каких-либо манипуляций с батареями RFATV-1/RFATV-2 (например, при замене) всегда проведите калибровку термоголовок\*.

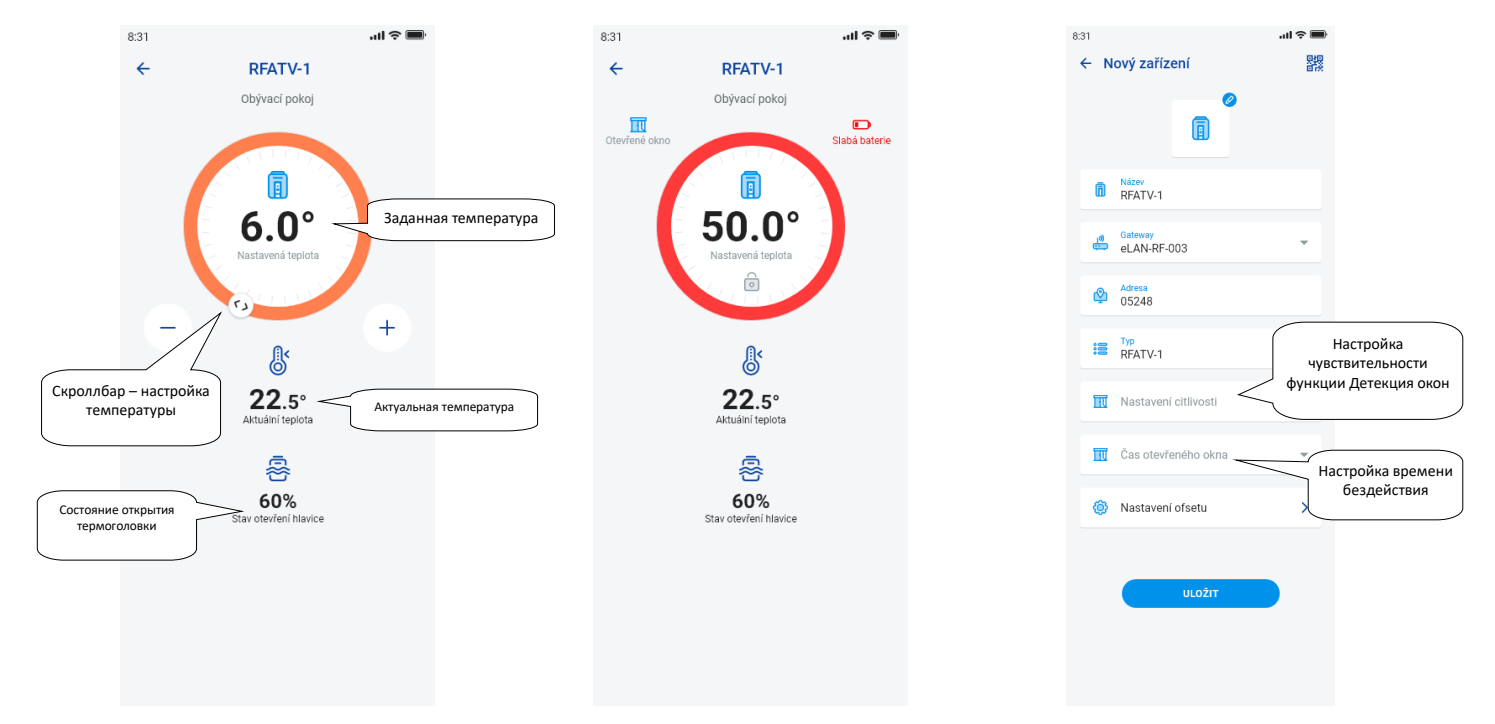

\*Калибровка термоголовки RFATV-1/RFATV-2:

- 1. Откройте крышку батареи.
- 2. Выньте батарею.
- 3. Через 30с вставьте новую батарею (соблюдайте полярность).

4. Закройте крышку батареи.

5. С помощью «калибровочного ключа» нажмите на синюю кнопку. Термоголовка на вентиле сама найдёт крайние положения открыто и закрыто.

Во время калибровки не манипулируйте с термоголовкой. Калибровка закончена, когда мигает зелёный светодиод на термоголовке.

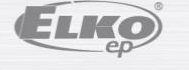

версия: 7 02-215 / 2016 **30** / **38**

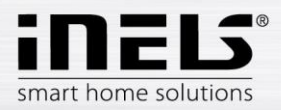

### 6.2.6 Управление температурными контурами

Температурными контурами можно управлять прямо из комнат, к которым они относятся.

У температурных контуров в комнате отображается:

- Актуальный режим отопления к данному температурному контуру его показывает цвет полосы прокрутки.
- Актуальная температура датчика у элемента, относящегося к температурному контуру.
- Активное отопление или охлаждение отображается графически красный цвет показывает нагрев синий цвет показывает охлаждение серый цвет - выключено – голубой – HCA включено, но не топит/не охлаждает

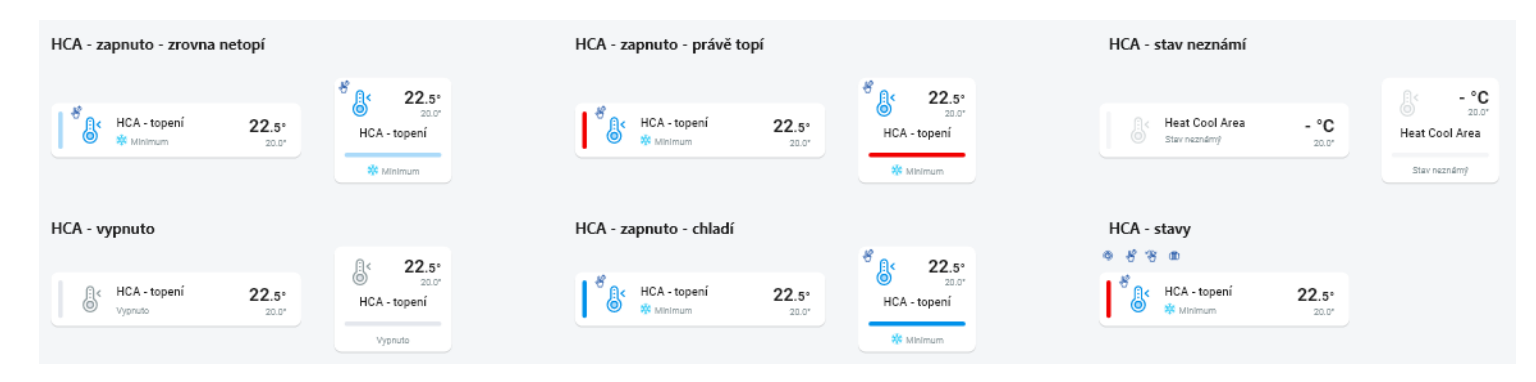

### **RF-температурные контуры**

Изменение режима нагрева в контуре – долгим нажатием откройте требуемый контур, в соответствии с текущими требованиями вы можете:

- изменить режим нагрева
- Произвести ручную регулировку температуры в пределах заданного диапазона температур
- выключить/включить весь контур (независимо от его расписания)
- узнать актуальную и заданную температуру
- включить охлаждение

После ручной регулировки режима нагрева Температурный контур возвратится к исходной установке в следующем установленном Временном интервале и далее будет работать в соответствии с установленным графиком.

Вы можете в любое время вручную отрегулировать температуру в приложении в рамках температурного режима. Отрегулированная температура предназначена только для текущего временного интервала.

Если на элементе RFTC-10/G, который находится в режиме eLAN, будет проведена ручная корректировка температуры, то он переключится в режим временной ручной настройки.

Кнопкой ON/OFF вы включите/выключите весь отопительный контур вне зависимости от его графика.

Коррекционное колёсико показывает Заданную температуру.

Заданная температура – установленная в режиме нагрева +/- корректировка температуры, изменённая пользователем.

Актуальная температура – измеряется датчиком температуры одного из подключенных элементов.

После отключения питания установленный режим может измениться по соображениям безопасности:

- Временный режим (песочные часы) переключается в автоматический
- Постоянный ручной (рука) режим не меняется.
- Автоматический режим (часы) не меняется.
- Отпускной режим (чемодан) не меняется.

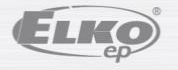

версия: 7 02-215 / 2016 **31** / **38**

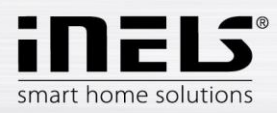

### **Описание экрана управления:**

- 1. ON/OFF
- 2. Временная ручная настройка (функция действительная до следующего
- заданного изменения графика)
- 3. Ручная настройка (не изменится, если не переключится на другой режим)
- 4. Автоматическое управление отопительным контуром в соответствии с выбранным планом отопления
- 5. Отпускной режим
- 6. Заданная температура
- 7. Скроллбар для ручной регулировки температуры
- 8. Актуальная температура
- 9. Заданный температурный режим (возможность изменения)
- 10. Переключение между отоплением и охлаждением
- 11. Разряженная батарея

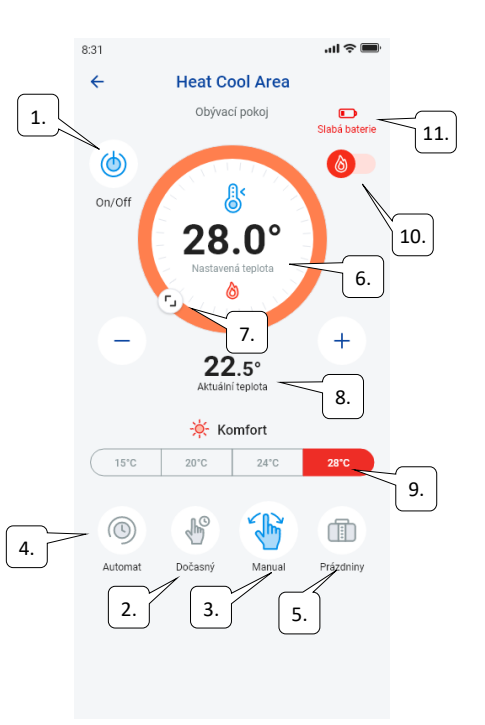

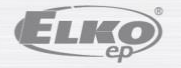

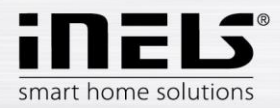

# **Инструкция по установке приложения iNELS**

### **RF-термоголовки в отопительном контуре:**

При настройке функции «Детекция окна» в отопительном контуре функция отображается отдельно для каждой термоголовки.

Если в отопительный контур входит термоголовка RFATV-1/RFATV-2 как элемент, предназначенный для отопления, то отопительным контуром можно управлять двумя способами:

- в зависимости от температуры, измеренной термоголовкой.
- с помощью другого температурного элемента.

У термоголовок в отопительном контуре можно использовать Процентную регулировку или Регулировку посредством гистерезиса.

#### **Управление отопительным контуром без центрального источника с помощью термоголовки RFATV -1:**

Данный тип соединения используется в основном в квартирах и в многоквартирных домах, подключённых к внешнему центральному источнику. Тип регулировки (процентная /гистерезисная) никак не влияет на появление каких-либо серьёзных колебаний температуры в данном отопительном контуре.

Настройка офсета отопительного контура:

- Офсет температуры RFATV-1 осуществляется после её стабилизации, то есть через 2 дня после монтажа и активации RFATV-1.
- В приложении выберите режим (например, Нормальный) и задайте температуру.
- Примерно через 3 часа нагрева измерьте температуру термометром в том месте, где требуется наличие заданной температуры.
- В зависимости от разницы температуры задайте офсет на термоголовке RFATV-1. Например: в приложении RFATV-1 показывает температуру 28°C, термометр показывает реальную температуру 25°C, у RFATV-1 задайте офсет -3°C.

### **Управление отопительным контуром с центральным источником с помощью термоголовки RFATV -1:**

- Процентная регулировка должна использоваться в случае, если ваш центральный источник (котёл) работает с помощью непрерывной регулировки (PID) нагрева воды (TV).
- Гистерезисную регулировку используйте для систем отопления, в который центральный источник отопления (котёл) не имеет внутренней регулировки нагрева воды (TV), то есть, центральный источник (котёл) работает в режиме отапливаю/не отапливаю.

#### Рекомендация:

- Если в проводке вы хотите использоваться для регулировки отопления RFATV-1 вместе с управлением центрального источника (котла), то мы рекомендуем использовать для измерения температуры Регулятор температуры RFTC-10/G. В этом случае выполните калибровку термоголовки RFATV-1 с регулятором температуры RFTC-10/G.

### Калибровка RFTC-10/G и RFATV-1

- На RFTC-10/G снова проверьте температуру в соответствии с температурой, измеренной термометром в том месте, где должна быть заданная температура. В случае необходимости установите у RFTC-10/G офсет таким образом, чтобы он отвечал реально измеренной температуре.
- В приложении выберите режим (например, Нормальный) и задайте температуру.
- Примерно через 3 часа нагрева измерьте температуру термометром в том месте, где требуется наличие заданной температуры, и сравните с температурой, отображаемой на FTC-10/G.

Разница между данными температурами соответствует офсету, который вы установите на RFATV-1. Температура, измеренная на термоголовке, не является в данном случае определяющей, она служит прежде всего для установки офсета для данного типа соединения.

- Отопительный контур будет отображать температуру из заданного RFTC-10/G. ВНИМАНИЕ: для правильной работы рекомендуется выполнить калибровку 5 раз (5 дней). С учётом того, что в первый день разница температур будет наибольшей, а в последующие дни эта разница будет снижаться.

#### **Процентная регулировка:**

Центральный источник включается в соответствии с процентном открытия термоголовки. Это означает, что центральный источник включится, если термоголовка откроется на большее процентное значение, чем задано, и выключится, когда термоголовка будет закрыта на меньшее процентное значение, чем задано.

Если в отопительном контуре к центральному источнику присоединено несколько термоголовок, то центральный источник включится, если хотя бы одна термоголовка будет открыта на заданное процентное значение и выключится, когда последняя термоголовка будет закрыта на меньшее процентное значение, чем задано.

Данный тип регулировки нельзя использовать для охлаждения!

### **Гистерезисная регулировка:**

Центральный источник включается в моменте, когда требуемая температура ниже, чем реальная, а выключается тогда, когда требуемая температура выше заданной – центральный источник не ждёт на процентное открытие термоголовки. Гистерезисную регулировку можно использовать также для охлаждения.

В случае комбинации термоголовок и включающих акторов в отопительном контуре, термоголовки работает в соответствии с выбранным типом регулировки, а переключающие элементы – в соответствии с их настройками.

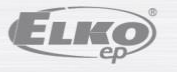

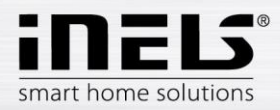

### **Меры предосторожности для отопительных контуров:**

Если связь с температурным элементом потеряна (например, слабый сигнал), информация о температуре сохраняется в eLAN максимум в течение 17 минут. По истечении этого времени центральный источник и отопительный контур, который регулируется этой температурой, отключаются.

При потере питания eLANu:

- если контур содержит RFSTI-11B и RFSTI-11G контуры (элементы) выключатся максимум до 30 минут.
- если контур содержит элементы RFSA-x контуры (элементы) выключатся максимум до 10 минут.
- если контур содержит термоголовки если была задана температура 21°C и выше, то термоголовка автоматически установится на 21 °C, если была задана температура ниже, чем 21 °C, то термоголовка установится на последнюю заданную температуру.

<span id="page-33-0"></span>6.2.7 Управление HC4

### **Описание управления HC4**

- 1. Кнопки включения/выключения ON/OFF
- 2. Переключение между отоплением и охлаждением
- 3. Заданная температура
- 4. Ручная корректировка температуры
- 5. Актуальная измеренная температура
- 6. Предустановленные режимы
- 7. Тип графика
- 8. Актуальный график

![](_page_33_Figure_18.jpeg)

#### Установка графиков для HC4

С помощью приложения можно составлять температурные графики для зон обогрева и охлаждения. В меню приложения выберите Отопление/Охлаждение и Температурные графики. Здесь вы найдёте все зоны обогрева и охлаждения HC4, которые вы перед этим создали в IDM. Данные графики можно редактировать. Важно: чтобы отредактировать график, необходимо задать в добавленном сетевом шлюзе правильный пароль.

График отопления/охлаждения - для каждого дня вы можете установить временные интервалы (макс. 16 /день) с желаемой температурой.

![](_page_34_Picture_0.jpeg)

![](_page_34_Picture_126.jpeg)

Обычный, отпускной и праздничный график можно отредактировать в несколько шагов. После нажатия на один из упомянутых графиков вы откроете меню для предварительной настройки температур, где вы выберете основные значения для каждой требуемой температуры FAV1-3

![](_page_34_Figure_4.jpeg)

После определения любимых температур можно установить температурный график с любыми температурами.

![](_page_34_Picture_6.jpeg)

![](_page_35_Picture_0.jpeg)

![](_page_35_Figure_2.jpeg)

Дополнительные настройки – ручной режим и праздники

В настройках ручного режима вы устанавливаете желаемую температуру и время, в течение которого ручной режим будет активен.

В настройках праздников добавьте дни года, в которые активирован праздничный график.

![](_page_35_Picture_6.jpeg)

![](_page_36_Picture_0.jpeg)

# **Инструкция по установке приложения iNELS**

![](_page_36_Picture_2.jpeg)

Управление сценами

Нажатием на значок «*Сцены»* вы запустите действие, которое вы установили для назначенных элементов.

Сцены можно просматривать на информационных панелях, в комнатах или на устройствах. Они отличаются от других элементов круглым значком.

![](_page_36_Picture_6.jpeg)

![](_page_36_Picture_7.jpeg)

![](_page_37_Picture_0.jpeg)

### <span id="page-37-0"></span>6.2.8 Камеры

В закладке Устройства-Камеры отображаются установленные камеры.

Картинки камер показывают текущее состояние в зависимости от наличия камеры.

Приложение поддерживает несколько форматов отображения. Кроме того, возможно PTZ-управление, которое осуществляется скроллбаром в нижней части экрана (если камера поддерживает форма PTZ).

# Náhled kamery v DEVICES

![](_page_37_Picture_7.jpeg)